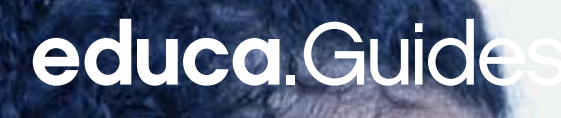

# **Ergonomie**

**Ordinateurs et personnes avec des besoins spéciaux**

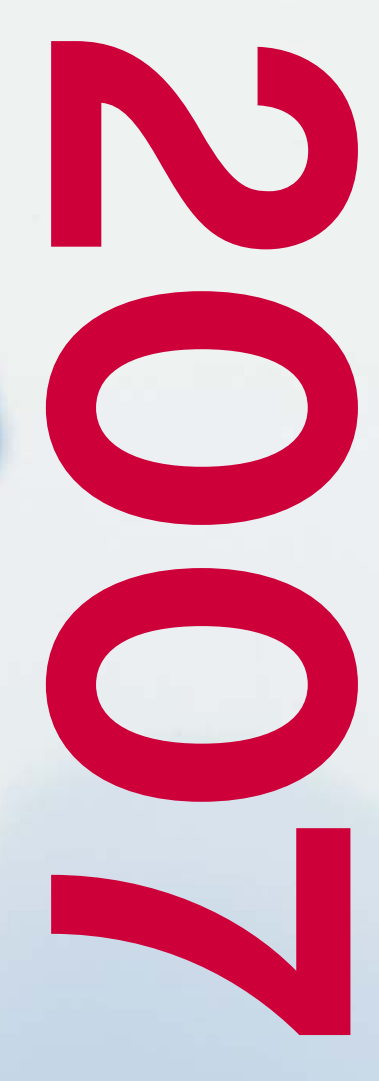

**WARDTON** 

École et TIC

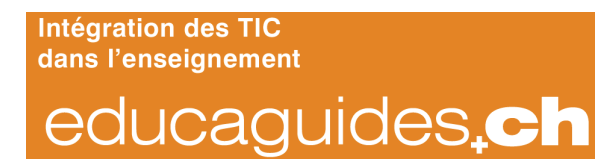

Ordinateur et personnes avec des besoins particuliers Comment l'ordinateur peut-il être adapté pour des personnes avec des besoins cognitifs, sensoriels et moteurs particuliers?

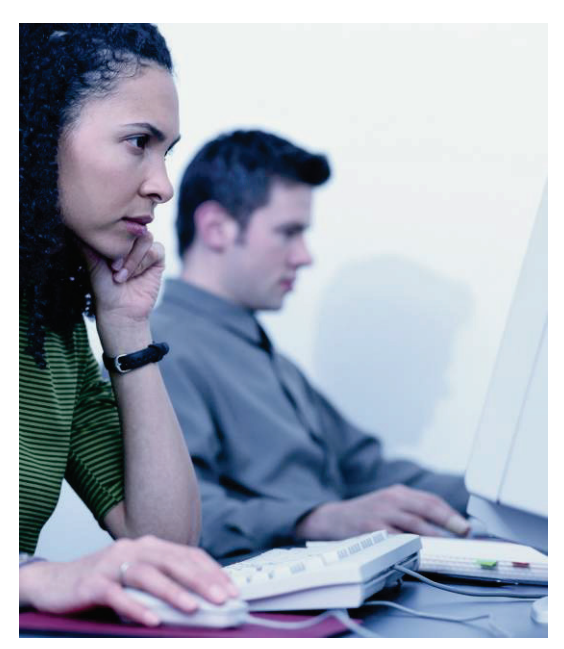

# **Ergonomie**

# **Ordinateurs et personnes avec des besoins spéciaux**

Vous trouverez plus d'informations sur la page internet du guide :

<http://guides.educa.ch/fr/ergonomie>

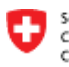

Schweizerische Eidgenossenschaft Confédération suisse Confederazione Svizzera Confederaziun svizra

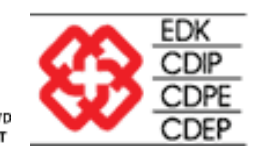

Eidgenössisches Volkswirtschaftsdepartement EVD<br>Bundesamt für Berufsbildung und Technologie BBT

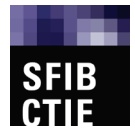

**CTIE | Centre suisse des technologies de l'information dans l'enseignement** Erlachstrasse 21 | Case postale 612 | 3000 Berne 9 | Tél. 031 300 55 00 | Fax. 031 300 55 01 E-Mail info@sfib.ch | Internet www.ctie.ch

# **Impressum**

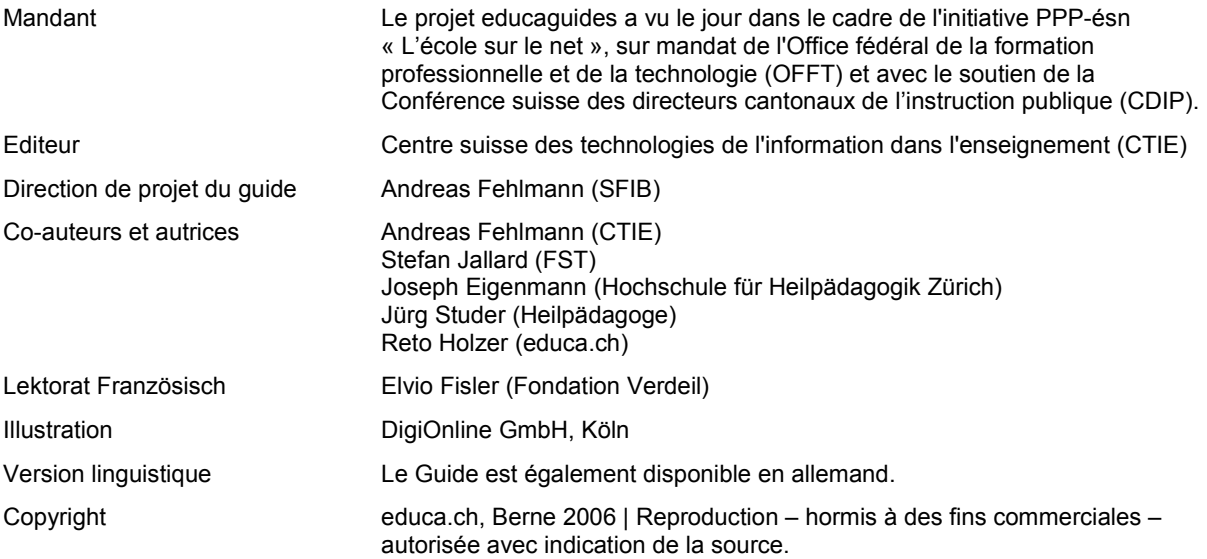

Vous trouverez des informations complémentaires sur l'informatique dans la pédagogie spécialisée et curative sur le portail "pédagogie spécialisée" du Serveur suisse de l'éducation, sou[s pedagogiespecialisee.educa.ch/fr](http://pedagogiespecialisee.educa.ch/fr)

Dans le cadre de PPP-ésn « L'école sur le net », il a été décidé en 2005 de mettre l'accent sur « les conseils et l'assistance pédagogiques et didactiques aux enseignants pour l'utilisation des TIC pendant les cours ».

Des spécialistes respecté-e-s d'institutions reconnues et renommées dans le domaine de la formation continue ont élaboré, dans le cadre d'une collaboration intercantonale et interinstitutionnelle, des guides sur les thèmes suivants:

- **Ethique:** TIC et éthique
- **Infrastructure:** acquisition et exploitation des outils informatiques dans les écoles
- Literacy: lire, écrire et nouveaux médias
- **Droit:** droit des TIC
- **Didactique:** ordinateur dans l'enseignement didactique et méthodologie
- **Hétérogénéité:** enseignement dans les classes hétérogènes

Ces guides sont présentés en détail sur le site quides.educa.ch/fr . Vous y trouvez également la présente version à télécharger.

# **Table des matières**

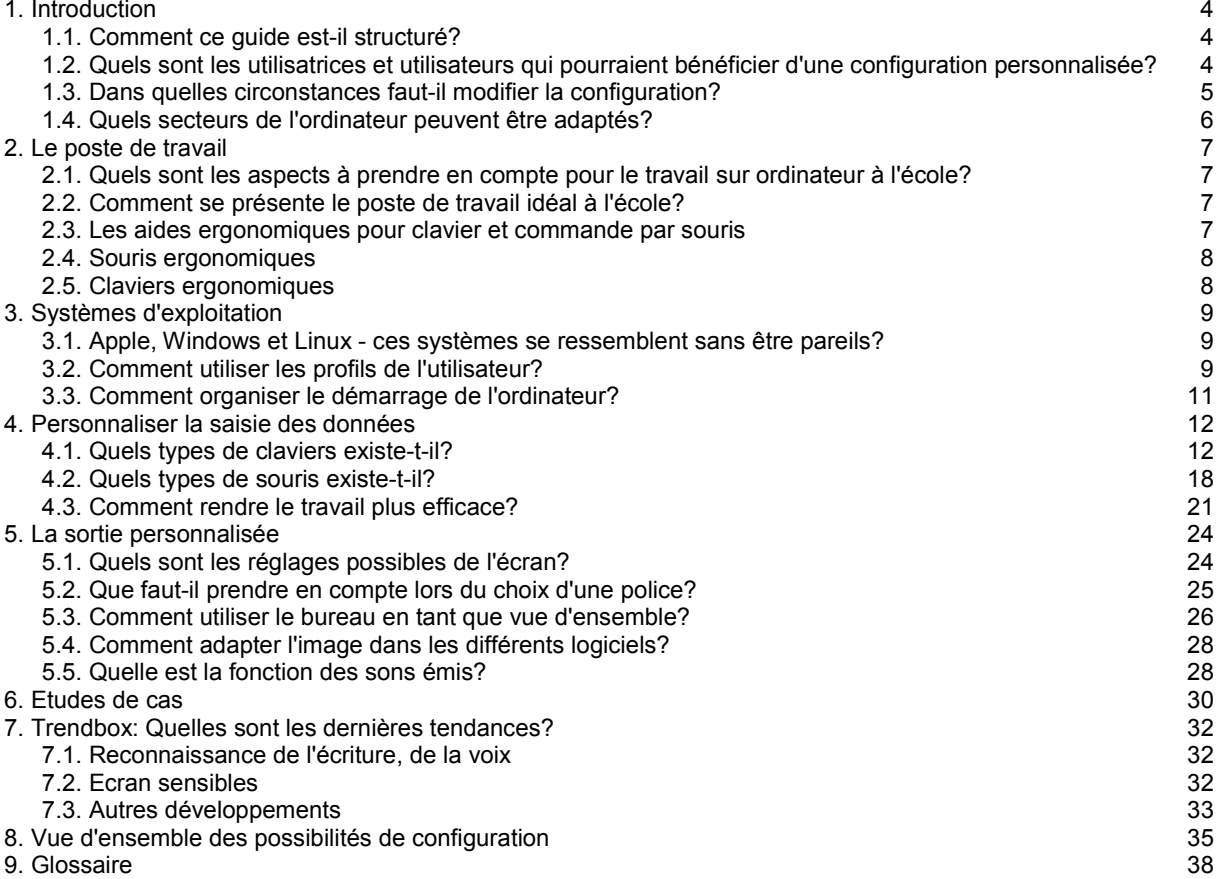

# **Ergonomie**

Chaque utilisatrice et chaque utilisateur a sa façon particulière d'employer l'ordinateur. Certains préfèrent travailler avec la souris, d'autres avec le clavier, il y a des utilisateurs qui conservent la configuration des paramètres telle qu'elle apparaît à l'installation sur leur machine, alors que d'autres modifient l'apparence, la résolution ou la structure des dossiers. Ils peuvent décider d'effectuer ces adaptations afin de rendre l'image plus sympathique, pour simplifier des activités récurrentes ou pour assurer la prise en charge d'un mode de travail et d'une systématique précise.

Il existe, en outre, toute une série d'options de configuration et d'outils permettant une utilisation adaptée de l'ordinateur par les personnes avec des besoins spéciaux.

# <span id="page-5-0"></span>**1. Introduction**

Ce guide devrait fournir une vue d'ensemble des options de configuration et d'adaptation actuellement disponibles. Il peut s'avérer utile de réaliser ces adaptations pour vous-même lorsque vous utilisez l'ordinateur personnellement. Le sujet central de ce document concerne, cependant, les adaptions possibles pour vos élèves.

# **Pourquoi est-ce important?**

On constate, dans l'environnement éducatif suisse, une tendance toujours plus prononcée à l'intégration d'élèves avec des besoins spéciaux dans le circuit normal. Ces besoins spéciaux peuvent toucher les domaines de la cognition, des facultés sensorielles, de la motricité, de manière isolée ou combinée. Les pédagogues actifs dans la didactique, la méthodique et l'organisation devront donc s'adapter et différencier et personnaliser leurs activités en fonction de ces nouvelles conditions (cette différenciation n'est pas le sujet de ce guide). Les enseignants de tous les niveaux devraient être à même d'utiliser les principaux outils électroniques et savoir les adapter. Des modifications minimes peuvent déjà ouvrir des portes aux élèves avec des besoins spéciaux, alors qu'elles leur resteraient fermées sans aide (voir également le Guide « TIC dans les classes hétérogènes »).

# <span id="page-5-1"></span>*1.1. Comment ce guide est-il structuré?*

Le guide s'aligne sur la structure et la technique d'un ordinateur. Nous avons renoncé à une structuration en fonction du type de handicap (les sites web traitant de ce sujet de Microsoft et Apple sont, eux, construits sur le principe des types de handicap). Les questions didactiques et méthodiques ne sont généralement pas considérées dans ce guide.

Les deux chapitres « [Personnaliser la saisie des données](#page-12-1) » et « [La sortie personnalisée](#page-24-0) » montrent comment réaliser les adaptations des entrées saisies et des contenus affichés sur l'ordinateur. Les systèmes d'exploitation sous Windows et sous Mac sont tous les deux représentés.

Dans le chapitre « [Etude de cas](#page-30-0) », nous essayons de montrer un accès alternatif aux diverses adaptations. Les options de réglage sont résumées dans le chapitre « [Vue d'ensemble](#page-35-0) », que vous pouvez également imprimer.

Les termes utilisés dans ce guide sont listés dans u[n glossaire.](#page-38-0)

Vous avez aussi la possibilité de participer à des échanges personnels sur notre forum.

# <span id="page-5-2"></span>*1.2. Quels sont les utilisatrices et utilisateurs qui pourraient bénéficier d'une configuration personnalisée?*

Un ordinateur peut être un outil vital pour une personne avec des besoins spéciaux, lui permettant de participer de manière égale à la vie sociale, politique et économique. Il faut aussi prendre en compte la demande d'apprentissage présente tout au long de la vie et le fait que les enfants souffrant de difficultés d'apprentissage apprennent plus facilement à l'aide des TIC que les enfants sans ce genre de problèmes. Et les ordinateurs jouent aujourd'hui un rôle proéminent dans la vie professionnelle comme au quotidien.

Vous trouverez ci-après un inventaire des troubles (limites) moteurs, sensoriels, cognitifs et des problèmes du domaine psychique. Ces troubles se manifestent rarement de manière isolée mais plutôt dans des variations très complexes. Ils doivent en outre parfois être diagnostiqués et suivis par un spécialiste. Dans les cas plus délicats, il est parfois indispensable d'avoir recours à des périphériques de saisie et de sortie particuliers, ainsi qu'à des logiciels spécialisés. Vous trouverez une vue d'ensemble des centres spécialisés dans le chapitre « [Liens](#page-41-0) ». Dans les cas moins lourds, une adaptation correcte de la configuration de l'ordinateur peut déjà offrir une grande aide au niveau de l'efficacité, de la clarté et du confort de manipulation. Un grand nombre de ces adaptations peuvent être utiles pour toutes les utilisatrices et utilisateurs, indépendamment d'une éventuelle condition spéciale.

# **1.2.1. Troubles moteurs**

Les troubles moteurs chroniques peuvent survenir sous forme de paralysies d'une zone du corps plus ou moins limitée, ou sous forme de limitations dans la motricité globale ou fine d'une ou plusieurs parties du corps. Les troubles de la motricité ne sont que rarement fixes et stables; des améliorations, mais aussi des détériorations sont très probables. Les troubles liés à une maladie ou un accident sont souvent passagers et peuvent rendre les adaptations obsolètes à un moment ultérieur. (par exemple une lésion de la main compromettant la manipulation du clavier et de la souris).

L'éventail des troubles moteurs et très varié, allant des états tétraplégiques aux problèmes de la motricité fine ou de la coordination entre l'oeil et la main.

Les possibilités d'adaptation personnalisée des appareils électroniques afin de permettre ou faciliter la manipulation sont donc également très diverses. Une personne tétraplégique pourrait, par exemple, devoir guider la souris au moyen des mouvements de ses yeux, alors que pour d'autres il suffira d'adapter la vitesse de la souris.

# **1.2.2. Troubles sensoriels**

Nous avons besoin de nos sens pour capter et décoder les signaux émis par l'ordinateur. Seul l'odorat n'est pas (encore) sollicité. C'est surtout de la vue dont on a besoin, suivi de l'ouïe. Comme nous l'avons déjà mentionné, il faut que ces troubles soient documentés par un diagnostic établi par un spécialiste. L'éventail des troubles possibles est déjà énorme rien que pour la vue. Il comprend aussi bien les utilisateurs sans vision (aveugles) que les utilisateurs avec une vision limitée, les daltoniens et les personnes souffrant de troubles de la perception. Les adaptations seront donc tout aussi individuelles. Les personnes aveugles peuvent utiliser un logiciel de lecture sur l'écran avec sortie verbale et écriture Braille, mais il peut être judicieux d'agrandir et personnaliser le symbole de la souris.

Le terme « Adaptations pour personnes handicapées » n'est pas tout à fait adéquat dans ce contexte, vu le fait que même les enfants apprenant à lire peuvent profiter des adaptations du système affichant les menus et textes en format plus grand.

# **1.2.3. Troubles cognitifs, troubles de l'apprentissage**

Il s'agit d'un grand groupe hétérogène, et il est donc difficile de trouver une définition claire qui soit généralement acceptée (voir également wikipedia: de.wikipedia.org). « Il n'y a pas de caractéristique marquante permettant de distinguer les élèves présentant des troubles d'apprentissage en tant groupe différent des élèves qui apprennent sans problèmes. On a du mal à les différencier des élèves avec des difficultés d'apprentissage ... ou des déficiences au niveau de l'apprentissage ..., et aussi de les délimiter par rapport aux autres types de troubles, comme les enfants et adolescents présentant des troubles de comportement, et parfois encore de faire la différence entre les personnes avec des troubles multiples. Les troubles d'apprentissage sont d'ailleurs souvent liés aux problèmes de comportement, de langage ou de l'ouïe, et ils peuvent être engendrés par ce genre de troubles premiers. » (Baier 1982)

Un diagnostic différencié peut donner des pistes pour des adaptations adéquates, utiles et efficaces.

# **Liens**

[fr.wikipedia.org/wiki/Trouble\\_d%27apprentissage\\_scolaire](http://fr.wikipedia.org/wiki/Trouble_d%27apprentissage_scolaire) Trouble d'apprentissage scolaire; Wikipedia

# **1.2.4. D'autres éléments peuvent encore demander une adaptation**

Outre les utilisateurs pour lesquels une adaptation individuelle peut être bénéfique, il existe encore d'autres groupes de personnes qui en profiteraient également.

• **Personnes agées**

La structure démographique de la société change, et il y a toujours plus de personnes âgées. La vision peut décliner avec l'âge, et des adaptations adéquates peuvent résoudre ce problème.

• **Allophones**

Les allophones sont désavantagés par les menus qu'ils ne comprennent pas, etc. Il est possible d'afficher les systèmes d'exploitation et applications dans d'autres langues. Les pages web pourraient être traduites automatiquement.

# • **Enfants apprenant à lire**

Les enfants apprenant à lire peuvent être secondés dans leurs efforts d'acquisition de la langue écrite par une grande variété de paramètres configurés différemment. Ce sont, par exemple, la sélection d'une police et d'une taille particulières, les diverses options de sortie, etc.

# • **Déficit éducatif**

Ceux qui ont un déficit éducatif peuvent bénéficier d'une représentation simplifiée et d'une interaction adaptée à leurs possibilités.

# <span id="page-6-0"></span>*1.3. Dans quelles circonstances faut-il modifier la configuration?*

La règle de base doit être: « Aussi peu que possible, autant qu'indispensable ». Ceci vu que les élèves se serviront très probablement d'un ordinateur plus tard et qu'ils n'auront guère accès à une configuration personnalisée, parce qu'ils n'auront pas les droits d'administrateur (voir le chapitre « [Systèmes d'exploitation](#page-9-2) » par exemple) ou parce qu'une modification de la configuration, éventuellement liée à l'installation d'un logiciel ou un matériel spécialisé, serait trop coûteuse. Il ne faut pas non plus oublier qu'une telle configuration est basée sur les besoins individuels qui peuvent changer avec le temps. Par exemple, la vision peut se détériorer, ou alors un enfant dyslexique peut faire des progrès importants, de sorte qu'il n'aura plus besoin d'une lecture accompagnée verbalement. On peut également s'attendre à de tels progrès et à des modifications de la configuration dans l'enseignement des enfants plus jeunes.

Pour les élèves qui apprennent à lire, par exemple, il ne faudrait afficher que les symboles qu'ils savent utiliser dans le logiciel de traitement de texte. Il peut également être utile d'afficher uniquement les logiciels que l'on utilise sur le bureau. D'autres fonctions peuvent alors être ajoutées selon le savoir acquis.

# <span id="page-7-0"></span>*1.4. Quels secteurs de l'ordinateur peuvent être adaptés?*

Ce guide traite de l'interface entre l'homme (vous ou les personnes avec lesquelles vous collaborez) et la machine, donc l'ordinateur. Il est, en règle générale, possible de distinguer deux domaines de cette interaction:

- Les signaux que l'utilisateur transmet à l'ordinateur (saisies, entrées)
- Les signaux que l'ordinateur transmet à l'utilisateur (sorties)

Normalement, on aura recours au clavier et à la souris pour transmettre des signaux à l'ordinateur. La sortie des informations venant de l'ordinateur et destinées à être perçues au moyen de nos sens prendra normalement la forme de l'image construite sur l'écran et du son émis par la voie des haut-parleurs. Il faudra donc mener une réflexion au sujet de cette interaction à deux voies et l'adapter aux besoins et habitudes de chaque individu. Les éléments suivants peuvent être personnalisés:

# **Périphériques d'entrée:**

La vitesse de la souris, l'aspect du symbole de la souris, les touches de fonction, les outils alternatifs d'affichage (joysticks, tablettes de dessin, souris spécialisées), les réglages du clavier (arrangement, fonctions, ralentissement …), les claviers spéciaux (claviers à pictogrammes ...), l'environnement du logiciel avec les éléments de commande (menu, choix des pictogrammes, taille et arrangement), la saisie et commande par microphone et langue parlée.

# **Périphériques de sortie:**

Ecran: dimensions, couleurs, représentation/arrangement des fenêtres. Son: messages vocaux du système, sortie vocale (texte et langue parlée. Ecriture Braille.

# <span id="page-8-0"></span>**2. Le poste de travail**

Un poste de travail ergonomique pour le travail sur ordinateur devrait assurer une posture et des activités qui ne fatiguent pas et ménagent l'élève. La SUVA vient de publier un très bon cours de formation à ce sujet..

# **Liens**

• [www.suva.ch/files/wbt](http://www.suva.ch/files/wbt/) La SUVA vient de publier un très bon cours de formation à ce sujet

# <span id="page-8-1"></span>*2.1. Quels sont les aspects à prendre en compte pour le travail sur ordinateur à l'école?*

Les personnes sensibles à l'électricité courent un risque de troubles de sommeil, nervosité, allergies de la peau, maux de tête, problèmes de concentration, troubles du rythme cardiaque et autres symptômes similaires lorsqu'ils sont amenés à une exposition prolongée aux appareils électriques (voir Wittig-Götz 1999). Des sources prononcées d'électricité sont entre autres les écrans à tubes ou les transformateurs, et donc les câbles et adaptateurs des ordinateurs, imprimantes, etc. Il faudra placer ces appareils à une distance suffisante du corps (plus de 1 mètre). Pour la même raison, il faudra utiliser de préférence des écrans plats.

# <span id="page-8-2"></span>*2.2. Comment se présente le poste de travail idéal à l'école?*

Une posture détendue et confortable, un bon éclairage, la hauteur correcte du siège et la bonne distance à l'écran sont des éléments accessoires très importants pour le travail à l'ordinateur. Normalement, les enfants ne passeront pas beaucoup de temps devant l'écran à l'école. La réflexion sur l'aménagement du poste de travail devrait prendre en compte les points suivants:

- **Position**
	- Il est important de considérer la position assise des élèves d'un point de vue ergonomique
- **Laptops**

Les ordinateurs portables permettent d'utiliser les chaises et tables de travail déjà en place; il semble donc logique d'avoir recours aux ordinateurs portables. Ils peuvent être placés à différents endroits et combinés avec un WLAN, ils sont aussi très flexibles. On peut éventuellement utiliser un clavier externe pour faciliter la manipulation pour certains élèves (taille des touches, etc.)

• **Mobiliers**

Il s'est avéré que les élèves aiment bien travailler ensemble et qu'ils en profitent lors d'activités sur ordinateur à l'école. Il faut donc offrir la possibilité de s'asseoir à plusieurs devant le même ordinateur en aménageant la salle.

# <span id="page-8-3"></span>*2.3. Les aides ergonomiques pour clavier et commande par souris*

L'ergonomie au poste de travail a une importance primordiale. Les postes de travail mal agencés du point de vue ergonomiques sont souvent liés à des maladies et troubles de nature diverse. Il existe une série d'outils et d'accessoires, disponibles dans le commerce spécialisé, destinés à atténuer les conséquences négatives d'un poste d'ordinateur mal adapté.

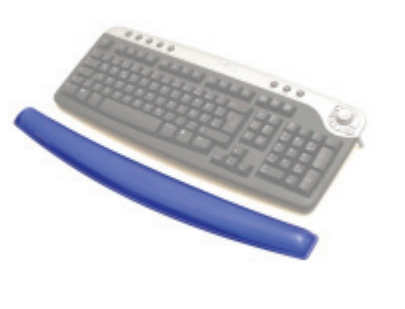

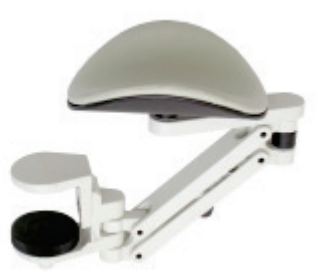

# **Coussins à gel**

Pour décharger les mains et les articulations en manipulant la souris et en écrivant à l'aide du clavier. On trouve toute une gamme de dimensions et formes disponibles dans le commerce spécialisé.

# **Accoudoirs pour avant-bras Ergorest**

Les accoudoirs pour avant-bras sont des accessoires ergonomiques permettant de réduire les tensions dans la nuque, les épaules et les bras.

Ergorest offre un rayon de mouvement élargi aux utilisateurs qui ne peuvent pas lever les bras. Les divers types d'accoudoirs sont disponibles en différentes formes et tailles.

**Liens**

- [www.fst.ch](http://www.fst.ch/) Fondation Suisse pour les téléthèses
- <span id="page-9-0"></span>*2.4. Souris ergonomiques*

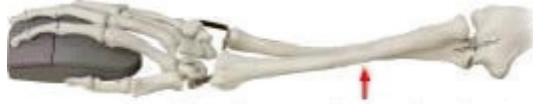

souris classique - bras tordue

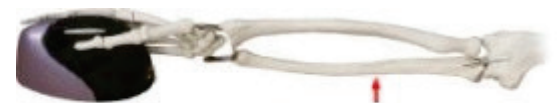

souris ergonomique-position neutre

Une souris classique oblige l'avant-bras à être tordu.

Les souris ergonomiques permettent une manipulation plus naturelle que les souris habituelles, car la main se trouve dans une position ergonomique. Les souris ergonomiques sont disponibles dans le commerce informatique spécialisé, et peuvent contribuer de manière très efficace à l'agencement adapté du poste de travail.

# **Souris ergonomique 3M**

La souris ergonomique 3M aide à remédier aux douleurs typiques de l'avant-bras, de la main ou des doigts lors du travail à l'ordinateur. Elle ne convient toutefois pas pour les activités graphiques de motricité fine. Par ailleurs, elle ralentira éventuellement la manipulation de la souris.

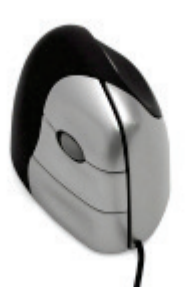

# <span id="page-9-1"></span>*2.5. Claviers ergonomiques*

Les claviers ergonomiques ont été mis au point pour permettre un travail peu fatiguant et sain grâce à une position naturelle de la main. Les claviers sont pratiquement divisés en deux parties et ont une forme en V. Les deux parties sont soulevées comme des ailes d'hirondelle, et le clavier peut, optionnellement, être abaissé vers l'arrière, alors que les claviers normaux remontent. Les monts de la main reposent sur une cale.

Le clavier ergonomique offre une position plus naturelle lors de l'écriture que les claviers conventionnels, car les mains ne sont pas orientées vers l'extérieur et vers le haut, elles restent alignées avec le bras.

Les claviers ergonomiques sont disponibles dans le commerce informatique spécialisé, et peuvent contribuer de manière très efficace à l'agencement adapté du poste de travail. Il faudra normalement compter une courte période d'adaptation en raison de l'agencement un peu différent du clavier.

# **Clavier ergonomique Microsoft**

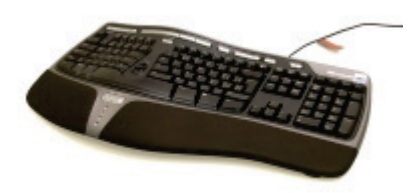

**Liens**

<span id="page-9-2"></span>• [www.asstsas.qc.ca/documents/Dossiers%20thematiques/TMS/%C3%89chographie%20cardiaque/guide\\_](http://www.asstsas.qc.ca/documents/Dossiers%20thematiques/TMS/%C3%89chographie%20cardiaque/guide_d_ergonomie_S_Montreuil.pdf) [d\\_ergonomie\\_S\\_Montreuil.pdf](http://www.asstsas.qc.ca/documents/Dossiers%20thematiques/TMS/%C3%89chographie%20cardiaque/guide_d_ergonomie_S_Montreuil.pdf)

# <span id="page-10-0"></span>**3. Systèmes d'exploitation**

Les ordinateurs sont tous très distincts, même si à première vue ils se ressemblent, les différences sont parfois énormes. Les systèmes informatiques et systèmes d'exploitation les plus répandus sont Mac (fabricant Apple) et PC (Personal Computer, fabricant Windows). Il existe encore d'autres systèmes d'exploitation comme Linux. On ne le trouve cependant guère dans les écoles. Une autre différence, indépendamment du système d'exploitation, concerne la mise en réseau des ordinateurs. Il existe encore diverses conditions pour l'adaptation personnalisée de la configuration.

# <span id="page-10-1"></span>*3.1. Apple, Windows et Linux - ces systèmes se ressemblent sans être pareils?*

Mac et PC offrent, en principe, des options de configuration personnalisées pratiquement identiques. L'emplacement de la configuration est cependant différent. Nous avons donc inclus, dans ce guide, le chemin au répertoire pour les deux systèmes d'exploitation dans les descriptions de la configuration.

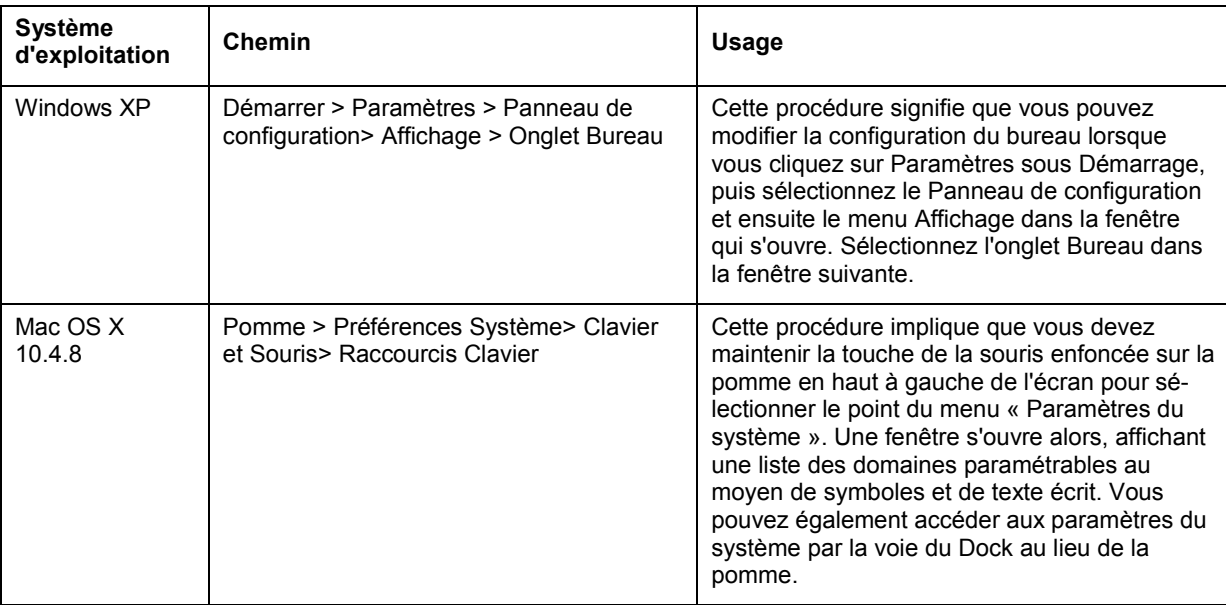

Les chemins sont indiqués selon les modèles suivants:

Ce guide contient une description pour les systèmes d'exploitation suivants:

# **Windows XP SP2, Windows Vista Ultimate, Mac OS X 10.4.8**

# **MAC ou PC?**

Les deux systèmes ont leur atouts et avantages. Contrairement aux écoles publiques, les institutions pour personnes handicapées préfèrent les PC. Cela est lié au fait qu'il existe beaucoup plus de périphériques et de logiciels pour PC. Cet argument devient toutefois obsolète avec le dernier système d'exploitation de Mac. Il est possible, dorénavant, d'installer les systèmes d'exploitation pour Mac et PC simultanément sur les derniers modèles d'ordinateurs et de s'en servir alternativement.

Même s'il faut constater qu'Apple n'offrait pas encore les mêmes fonctionnalités d'accès que Microsoft avec ses systèmes d'opérations antérieurs, les nouveaux systèmes d'exploitation Tiger et Leopard comblent ce retard. (Voir: Système d'exploitation Tiger (OS X.4 ou 10.4).

# **Links**

- [docs.info.apple.com/article.html?artnum=303572-fr](http://docs.info.apple.com/article.html?artnum=303572-fr) Installation Windows sur Mac
- <http://www.apple.com/fr/macosx/leopard/accessibility.html> Le système d'exploitation Leopard (OS X.5 oder 10.5) dès 2007

# <span id="page-10-2"></span>*3.2. Comment utiliser les profils de l'utilisateur?*

Tous les paramètres personnels sont enregistrés dans un profil de l'utilisateur. La configuration correspondante est activée et affichée lorsque l'utilisateur se connecte à son ordinateur. Les trois conditions suivantes sont largement décisives quant à la possibilité de modifier des paramètres, d'installer des logiciels ou de connecter des périphériques sur votre ordinateur:

- Est-ce que votre ordinateur fait partie d'un réseau?
- Est-ce que chaque utilisateur de l'ordinateur a un accès personnel avec son identifiant et mot de passe, ou est-ce que le même accès est disponible pour plusieurs groupes d'utilisateurs?
- Quels sont vos droits d'utilisateur?

Les administrateurs du système ont intérêt à maintenir les efforts d'entretien du système à un minimum. Souvent, ils s'efforcent d'assurer une sécurité maximale afin de prévenir des pannes du système, des attaques par virus, etc. Dans cette perspective, il est préférable de créer des groupes d'utilisateurs homogènes avec des droits limités (le groupe d'utilisateurs « Elève » par exemple avec des droits limités). Cette procédure empêche toutefois d'installer une configuration personnalisée pour chaque élève. Il sera possible de faire une configuration momentanée, mais elle sera supprimée au redémarrage de l'ordinateur. Il s'agit donc d'arriver à une entente avec l'administrateur du système.

Vous voudrez éventuellement installer des logiciels dans le cadre du travail individualisé avec les élèves. Cela peut être utile par rapport à la configuration personnalisée, ou alors parce que vous avez recours à des logiciels éducatifs ou des partagiciels. La possibilité d'installer ces logiciels dépend alors des droits dont vous disposez. Veuillez vous adresser à votre administrateur de système.

# **3.2.1. Votre ordinateur ne fait pas partie d'un réseau**

Si vous disposez des droits d'administrateur, vous pouvez installer un compte séparé pour chaque utilisateur. Vous pouvez attribuer divers droits à chaque compte. Il est possible d'installer un compte pour chaque élève (avec un identifiant et, si vous le souhaitez, avec un mot de passe). Chaque compte doit alors être configuré séparément (bureau, souris, clavier, etc.). Il n'est pas possible de copier le profil d'un compte afin de l'assigner à un autre.

Lorsque plusieurs élèves se suivent pour travailler à l'ordinateur, ou s'ils travaillent alternativement, il est possible de passer d'un profil à l'autre sans éteindre l'ordinateur. Les autres profils restent actifs en arrière-plan.

Chaque utilisateur peut être caractérisé par une image personnelle sur la page d'accueil afin d'être identifié plus facilement. Donc même les élèves qui ne maîtrisent pas la lecture, par exemple, peuvent se connecter.

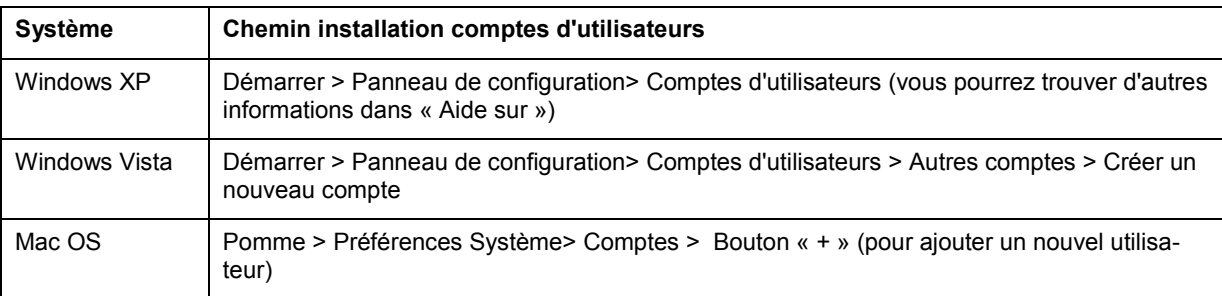

# Comment s'y prendre?

# **3.2.2. Votre ordinateur fait partie d'un réseau**

Pour les ordinateurs intégrés dans un réseau, il existe les options décrites ci-après pour créer des profils.

• **Roaming User Profile**

L'administrateur du réseau peut installer un accès au réseau pour chaque utilisateur. Les données d'accès sont composées d'un nom d'utilisateur et d'un mot de passe obligatoire. Chaque utilisateur peut alors accéder à tous les ordinateurs connectés au réseau en question. La configuration personnelle peut être paramétrée de manière individuelle. Cette configuration est enregistrée sur le serveur central lorsque l'ordinateur est éteint. Lorsque l'utilisateur se connecte à nouveau, même d'un autre ordinateur, tous les paramètres personnalisés enregistrés sont activés. (Roaming User Profile).

• **User Profile**

L'administrateur peut installer plusieurs comptes d'utilisateurs sur un ordinateur précis. Ces derniers sont composés d'un nom d'utilisateur et d'un mot de passe obligatoire. Les divers utilisateurs peuvent créer leur configuration personnalisée. Celle-ci ne sera alors enregistrée que sur l'ordinateur en question seulement. (User Profile).

• **Groupe Policies**

L'administrateur du domaine a encore la possibilité d'attribuer différents niveaux d'accès et paramètres à ces utilisateurs. Les utilisateurs sont répartis en différents groupes (par exemple élève, enseignant, malvoyant, etc.). Chaque groupe peut alors partager la même configuration. Pour les utilisateurs du groupe « Malvoyants » par exemple, ce sera de lancer le clavier de l'écran directement au démarrage. (Groupe Policies).

# **Compte d'utilisateur dans un réseau**

La personne responsable de l'administration du réseau s'efforce de limiter le temps consacré à la maintenance du système. Les enseignants et enseignantes désirent au contraire des systèmes ouverts et avec un grand degré de liberté. Ces exigences sont en partie contradictoires. Il s'agit de trouver un compromis en accord avec la personne responsable du système.

# <span id="page-12-0"></span>*3.3. Comment organiser le démarrage de l'ordinateur?*

Normalement, le <u>bureau </u>est affiché après le démarrage de l'ordinateur. Il peut être judicieux de lancer automatiquement d'autres logiciels, comme par exemple un message dans le journal rédigé tous les jours.

# **Comment s'y prendre avec Windows?**

Le lien avec le logiciel de traitement de texte ou avec un document (le journal par exemple) est enregistré dans le répertoire suivant:

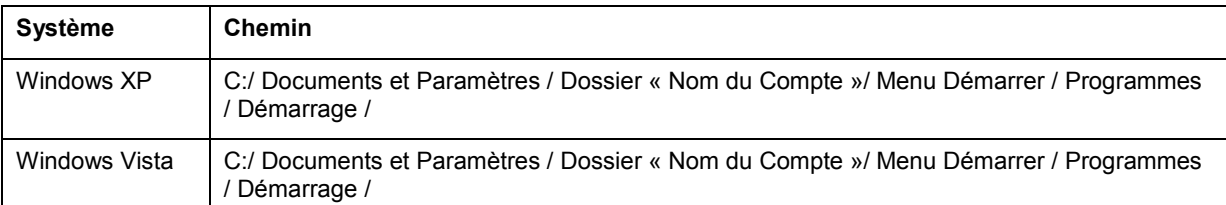

# **Comment s'y prendre avec Mac OS 10.4?**

<span id="page-12-1"></span>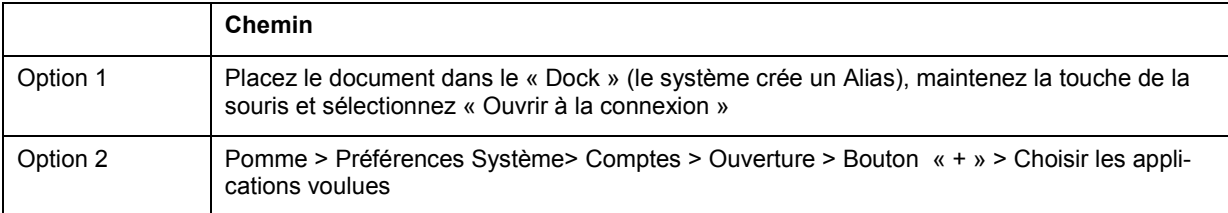

# <span id="page-13-0"></span>**4. Personnaliser la saisie des données**

L'interface d'utilisateur de l'ordinateur sera qualifiée d'interface homme-machine (IHM). Normalement, ce système se compose aussi bien de l'écran que des unités d'entrée clavier et souris. Pour qu'elle soit utilisable pour les personnes handicapées, cette interface peut être adaptée aux besoins particuliers. Ce chapitre se propose de montrer quelles sont les possibilités de réglage et les solutions alternatives pour adapter aux besoins individuels l'entrée dans le système.

# <span id="page-13-1"></span>*4.1. Quels types de claviers existe-t-il?*

Le clavier est l'outil habituellement utilisé pour la saisie de données sur l'ordinateur. Il offre beaucoup de possibilités de configuration personnalisée. Cela dépendra des préférences et des habitudes, mais aussi des besoins spécifiques des élèves. Observez donc la manière dont les élèves utilisent le clavier afin de trouver les éventuelles adaptations à apporter.

# **Claviers standard**

Les ordinateurs sont normalement livrés avec un clavier standard. Il existe une grande variété de claviers avec des formes, couleurs différentes, de qualité plus ou moins bonne et présentant des éléments ergonomiques plus ou moins adaptés. Dans le commerce spécialisé de matériel informatique, on trouve un énorme choix de claviers standard. Tous les claviers distribués en Suisse ont une configuration de touches selon QWERTZ. Les ordinateurs portables ont un clavier intégré. Il est toutefois possible de raccorder n'importe quel clavier externe disponible dans le commerce spécialisé.

# **4.1.1. Claviers adaptés aux personnes handicapées**

Un clavier adapté devrait permettre aux personnes handicapées de saisir des textes et utiliser l'ordinateur avec un minimum de limitations.

Les claviers adaptés aux personnes handicapées ont été mis au point pour des personnes désavantagées par une infirmité suite à une maladie, un accident ou pour d'autres raisons.

Les domaines d'application sont, entre autres:

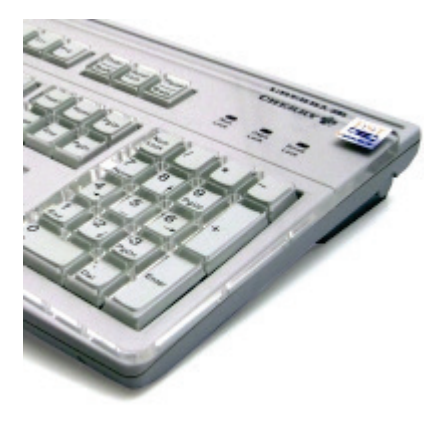

# **Clavier équipé d'une grille de guidage des doigts**

Il s'agit d'un plateau perforé en métal ou en plexiglas monté sur le clavier standard, dont la trame correspond exactement à l'agencement du clavier. Les utilisateurs peuvent ainsi poser les mains sur le clavier sans appuyer sur les touches. La séparation physique des touches empêche aussi que les doigts glissent, et empêchent d'appuyer sur deux touches en même temps lorsque l'élève a des mouvements mal coordonnés. Le plateau est souvent livré avec un clavier standard de type Cherry.

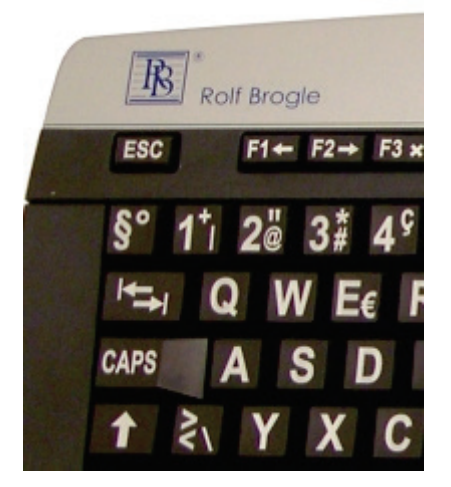

# **Claviers à grands caractères**

Les claviers standards ne conviennent souvent pas aux personnes malvoyantes, car elles n'arrivent pas à identifier les lettres sur les touches. Les touches avec des caractères plus grands prennent cela en compte: les lettres sont plus grandes et ont des contours bien perceptibles.

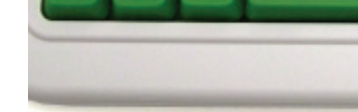

# www.ergonomie.educaguides.ch 13

# **Clavier BAT à une main**

Ce clavier spécialisé pour une seule main offre une solution aux personnes qui n'ont qu'une seule main valide, par exemple suite à un accident ou les personnes hémiplégiques. Lorsque l'utilisateur est capable et a la volonté d'apprendre le codage nécessaire à l'utilisation, il est parfois possible de travailler de manière plus efficace et ergonomique. Disponible pour gauchers et droitiers.

# **Intellikeys USB - clavier programmable**

Il s'agit d'une surface sensible à la pression où les touches peuvent être agencées et arrangées au gré de l'utilisateur. Ce clavier permet de créer des touches toutes petites ou très grandes. Elles sont pressées sur une feuille que l'on pose sur la surface. Par ailleurs, des paramètres tels que le ralentissement de la touche, le taux de répétition etc. sont déjà intégrés, et il est possible d'associer les touches à des suites de commandes plus complexes ou des phrases entières.

# **Clavier compact Cherry avec Trackball intégré**

Pour les personnes ayant un rayon de mouvement limité, les touches d'un clavier standard sont trop espacées. Le clavier compact correspond à peu près au clavier des ordinateurs portables. Ce clavier est de plus doté d'un petit Trackball intégré (remplace la souris).

# **Clavier Clevy**

Le clavier Clevy correspond dans sa conception et ses éléments ergonomiques plus spécialement aux besoins des enfants. Seules les touches essentielles figurent sur le clavier, et elles ont des couleurs distinctes pour les lettres, les chiffres et les fonctions. Les touches sont arrangées selon le système « QWERTZ » habituellement appliqué en Suisse. Le clavier est très robuste et solide.

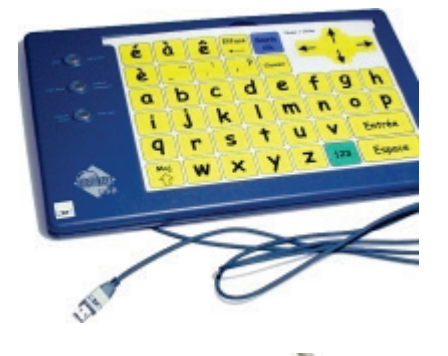

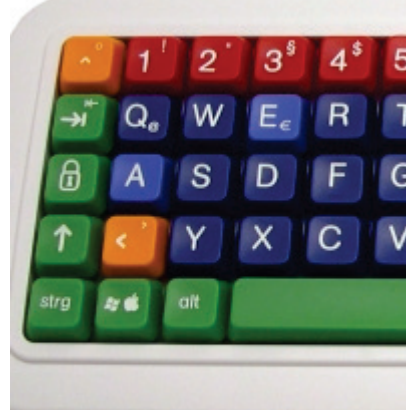

# **4.1.2. Systèmes 10 doigts et 5 doigts**

« En écrivant sur un clavier, l'élève se fatigue moins au niveau physique et peut se concentrer sur le contenu. »

# M. Ranner 2004

# **Le système à dix doigts**

Lors de la rédaction d'un texte à l'aide d'un clavier, les utilisateurs et utilisatrices qui n'ont pas été initiés à la dactylographie ont tendance à n'utiliser que deux doigts, principalement l'index. Même si, à force d'exercices, une vitesse d'écriture impressionnante peut être atteinte de cette manière, il y a des désavantages. Le mouvement constant obligatoire des yeux entre le clavier et l'écran constitue l'inconvénient le plus visible. Le nombre de fautes est plus grand dans ce cas de figure que lorsqu'on regarde continuellement l'écran en écrivant. De plus, ce déplacement du regard est fatiguant et altère la concentration. L'apprentissage de la frappe à 10 doigts est un processus d'automatisation et peut généralement être assimilé également par les personnes avec des besoins particuliers à l'aide d'exercices adaptés.

On reproche souvent à l'agencement QWERTZ qu'il est peu ergonomique. En position de repos, la main droite se trouve sur les touches représentant des lettres statistiquement peu fréquentes. La lettre J par exemple, a une fréquence de 0,27 % seulement (en allemand), alors que les lettres E (17,4 %) et N (9,8 %) qui sont les plus fréquentes (en allemand) se trouvent à une position plutôt peu favorable. Pourtant, les agencements alternatifs sont peu répandus, et le fait qu'ils permettent vraiment d'écrire plus vite n'est pas encore clair. Le système alternatif le plus répandu est l'agencement de clavier Dvorak. Un autre système est l'agencement de clavier Neo.

# **Logiciels d'apprentissage du système à 10 doigts**

Windows:

Il y a divers logiciels d'apprentissage du système à 10 doigts disponibles dans le commerce spécialisé. Un des logiciels le plus répandu est « Goldfinger 6 » de la maison d'édition « United Soft Media ». Pour les enfants, il existe la version « Goldfinger Junior ».

Mac OS: par exemple le cours d'écriture sur machine Tipp-Profi Deluxe PLUS

# **Le système à cinq doigts**

Pour les utilisateurs qui ne peuvent se servir que d'une seule main pour la saisie des textes, il existe des cours d'écriture pour le système à cinq doigts. Il est disponible à la Fondation Battenberg à Bienne.

Ce système fut, à l'origine, mis au point pour les utilisateurs unidextres, mais il y a maintenant des solutions logicielles fonctionnant avec un clavier QWERTY (américain) normal. En principe, seul le côté gauche (ou droit) du clavier est utilisé. L'autre côté du clavier est utilisé par actionnement de la touche Tab ou de la barre espace. Déjà après un entraînement assez court, il est pratiquement possible d'atteindre la même vitesse qu'avec le système à 10 doigts.

# **Liens**

- [www.battenberg.ch](http://www.battenberg.ch/) cours d'écriture pour le système à cinq doigts
- [www.half-qwerty.com](http://www.half-qwerty.com/) Logiciel et Demo de Half-QWERTY
- [www.billbuxton.com/matias93.html](http://www.billbuxton.com/matias93.html) Description du Half-QWERTY

# **4.1.3. Comment travailler sans clavier? Clavier d'écran**

Les personnes incapables d'utiliser un clavier conventionnel peuvent avoir recours à divers systèmes de saisie alternatifs.

Il est, en principe, possible de saisir un texte sans clavier externe. Il existe des claviers d'écran sur lesquels la lettre ou fonction recherchée est actionnée au moyen de la souris ou un autre outil de pointage. La sélection a lieu en cliquant avec la souris ou en la maintenant sur l'endroit en question (sélection automatique dès que le symbole de la souris se pose pendant un certain temps sur le même champ).

Ce clavier est une version simplifiée, avec peu d'options de représentation. Certains claviers disponibles dans le commerce spécialisé, comme le « Wivik 3 », peuvent être adaptés exactement en fonction des besoins d'un utilisateur.

# **Comment s'y prendre?**

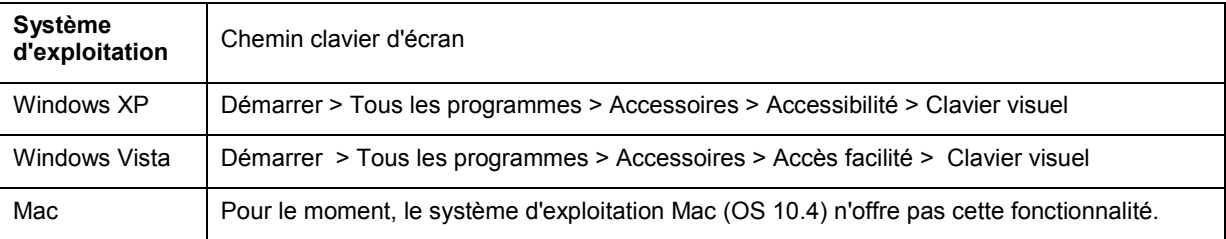

# **Saisies parlées/reconnaissance vocale**

Les logiciels de reconnaissance vocale servent à transformer le langage parlé en un texte écrit ou un fichier texte. La voix peut venir d'un micro ou d'un dictaphone mobile. Après la période d'apprentissage, vous pouvez parler à votre ordinateur, et vos paroles sont directement saisies dans pratiquement toutes les applications de Windows comme par exemple le courrier électronique, le traitement de texte et le navigateur. Dans ce contexte, ce sont surtout les possibilités d'entrer des commandes au PC par la voie de la reconnaissance vocale au lieu du clavier (commande vocale) qui nous intéressent.

La capacité de reconnaissance des logiciels de reconnaissance vocale s'est beaucoup améliorée ces dernières années, et elle trouve toujours plus d'application.

# **Fonctionnalités de reconnaissance et de commande vocales intégrées dans les systèmes d'exploitation Windows et Mac.**

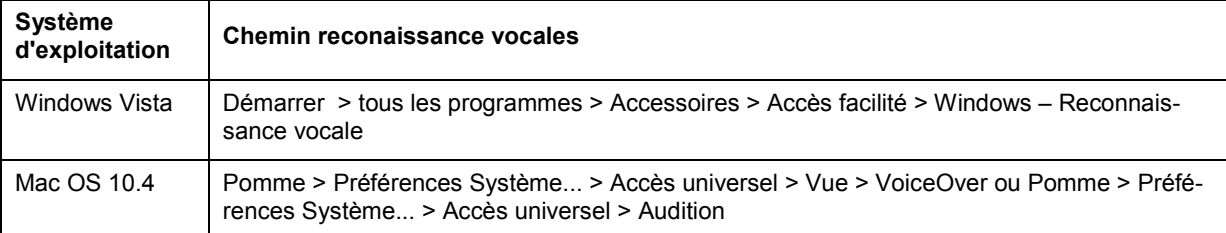

# **4.1.4. Quels sont les réglages essentiels du clavier?**

Les périphériques d'entrée de Windows et Macintosh offrent beaucoup d'options de réglage au niveau du clavier. Il s'agit en particulier des possibilités de blocage de touches pour les combinaisons de touches, du réglage du ralentissement de la touche et de la commande de la souris par le bloc numérique du clavier. Toutes ces options de réglage peuvent être activées de manière générale ou, si cela s'avère plus utile, au moyen de combinaisons de touches. Cela est surtout intéressant lorsque le même ordinateur est employé par plusieurs personnes avec des besoins différents.

# **Réglages globales du clavier**

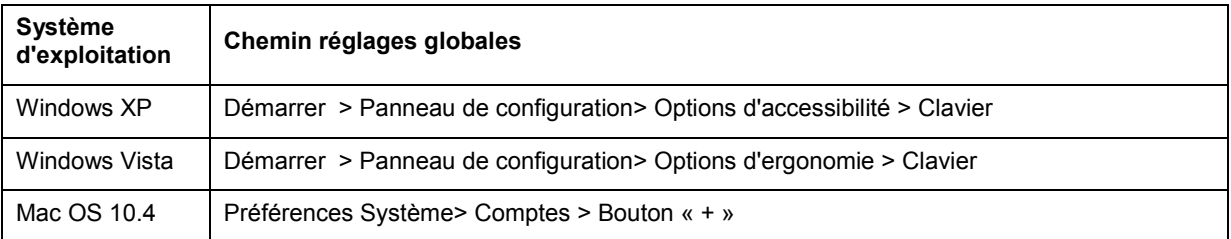

# **Ralentissement des touches**

Avec cette fonction, vous activez le délai de frappe (la touche doit être pressée pendant un certain temps afin d'être acceptée comme action). Ce réglage est particulièrement utile pour les personnes qui ont des mouvements mal coordonnés, voire incontrôlés, afin d'éviter des saisies non voulues. Le ralentissement peut être activé de différentes manières moyennant le bouton « Paramètres ».

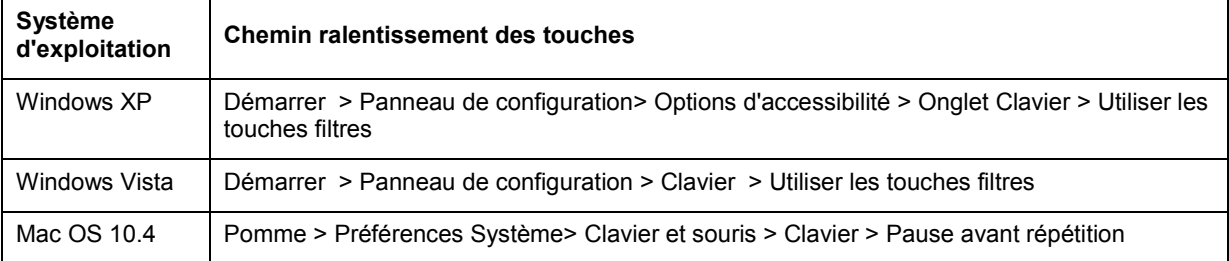

# **Fonction de blocage de touches**

Cette fonction permet de presser les combinaisons de touches « Shift », « Control » et « Alt » consécutivement au lieu de simultanément. Cela sera nécessaire pour les utilisateurs qui ne sont pas capable de presser deux ou trois touches simultanément. Le blocage des touches peut être activé de différentes manières moyennant le bouton « Paramètres ».

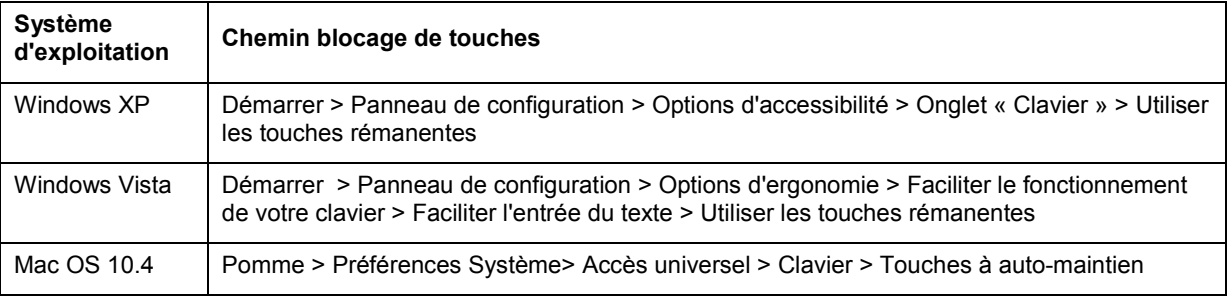

# **Taux de répétitions**

Lorsque l'utilisateur appuie trop longtemps sur la même touche, la fonction en question est répétée automatiquement après un certain temps. Si l'utilisateur a du mal à relâcher les touches assez vite, il est possible de prolonger le délai avant la répétition de l'action déclenchée par les touches, ou de désactiver la répétition entièrement.

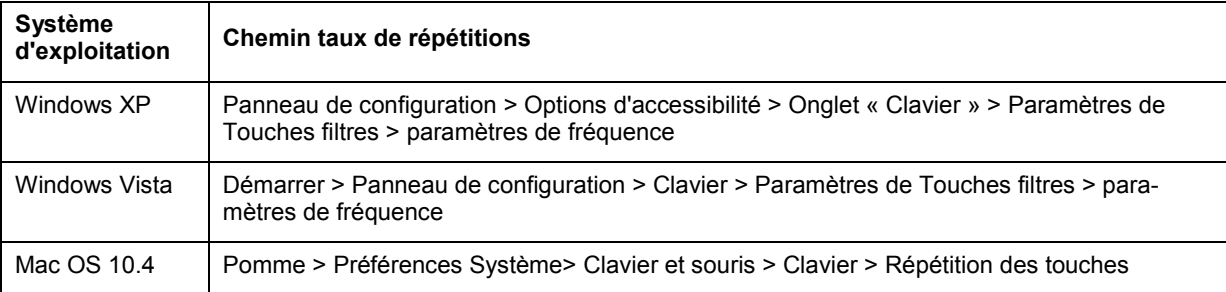

# **Message d'état**

Lorsque cette fonction est activée, un signal sonore est émis dès que l'une des touches « Caps Lock », « Num Lock » et « Scroll Lock » est actionnée pour avertir l'utilisateur que ces touches sont activées. L'activation non intentionnelle de ces touches peut créer une confusion, par exemple lorsque les lettres sont écrites en majuscules et en minuscules en actionnant la touche Shift.

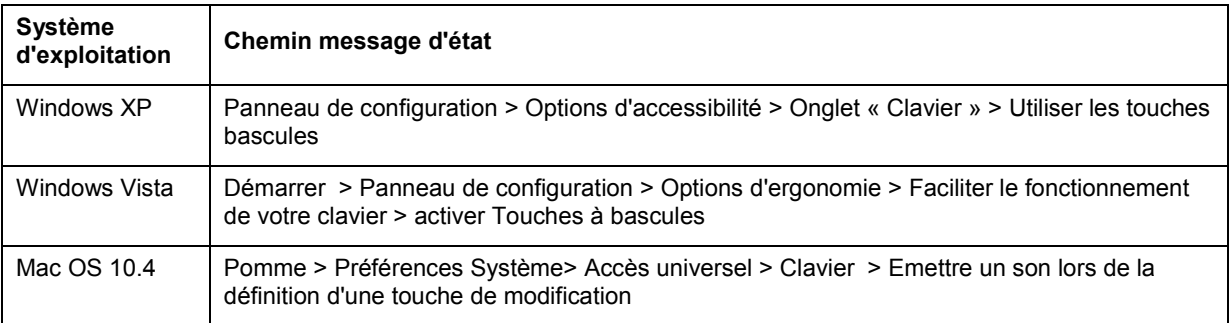

# **4.1.5. Quels sont les agencements de touches possibles?**

L'agencement généralement utilisé en Suisse est défini en fonction de la touche « Q » et est appelé agencement « QWERTZ ». Dans les autres pays, on trouve par exemple l'agencement « QWERTY » aux Etats Unis d'Amérique, et l'agencement « ASERTY » en France.

Cette tradition prend son origine dans les machines à écrire mécaniques. A l'époque, il fallait éviter que les suites de lettres fréquemment utilisées se trouvent les unes à côté des autres pour que le mécanisme ne s'accroche pas. Ce problème n'existe plus avec les claviers d'ordinateur, mais l'agencement n'a pas été modifié.

# **Agencements de touches alternatives**

Il existe divers agencements de clavier favorisant une saisie du texte plus rapide et plus aisée, mais ils n'ont pas pu s'imposer sur le marché. La plupart sont compatibles avec XP et Mac, par exemple les agencements de clavier Dvorak, NEO et RISTOME.

# **Création d'un agencement de touches individuel**

Si la modification de l'agencement des touches apporte un avantage à l'utilisateur, il est possible de le changer à l'aide du logiciel d'occupation de touches « HOTKEYZ ». Selon le clavier que vous utilisez, il est aussi possible d'échanger les touches du clavier. (Veuillez consulter le fabricant ou fournisseur du clavier d'abord). Des autocollants correspondants sont disponibles à la « FST ». Vous pouvez aussi y acquérir un outil pour démonter les touches d'un clavier normal afin de les réarranger (le nouvel agencement, alphabétique par exemple, peut alors être défini à l'aide de Hotkeyz).

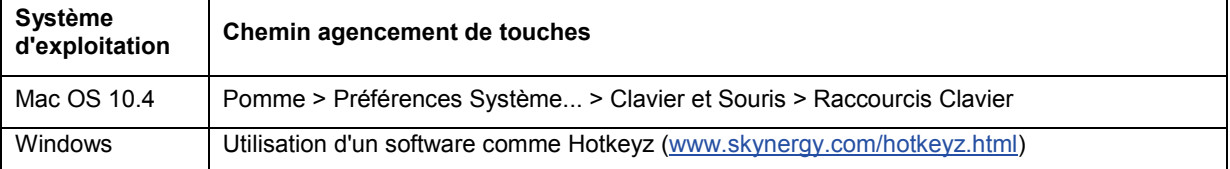

**Liens**

[fr.wikipedia.org/wiki/Clavier\\_informatique](http://fr.wikipedia.org/wiki/Clavier_informatique) wikipedia.org

# <span id="page-19-0"></span>*4.2. Quels types de souris existe-t-il?*

La souris est l'outil habituel de commande du pointeur des systèmes d'exploitation contemporains. C'est également un outil ayant beaucoup d'options de réglage individuelles. Cela dépendra des préférences et des habitudes, mais aussi des besoins spécifiques des élèves. Observez donc la manière dont les élèves utilisent la souris afin de trouver les éventuelles modifications à apporter.

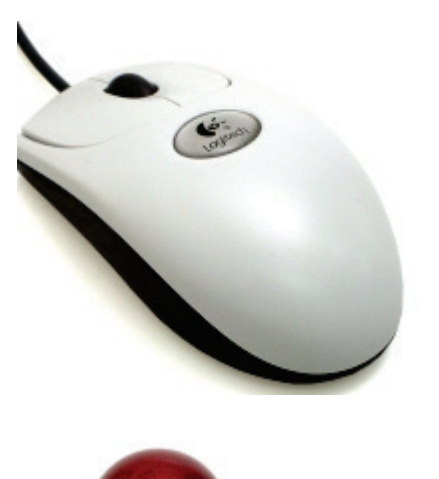

# **Souris standard**

Les souris standard sont disponibles dans le commerce spécialisé en toutes sortes de variations, tailles, couleurs et arrangements. Les trackballs aussi peuvent être une alternative à la souris conventionnelle.

Remarque: Il faudra veiller, à l'achat, à ce que la taille et la forme correspondent à l'anatomie de la main de l'utilisateur.

# **Trackball Logitech**

Cette conception des souris permet le mouvement du pointeur de la souris sans devoir déplacer la souris elle-même. L'utilisation d'un souris normale met la main et l'avant-bras sous une tension continue. Le mouvement du pointeur de la souris est contrôlé par le mouvement de la boule. Il y a de différents modèles qui diffèrent par la taille de la boule et la position des différentes clés.

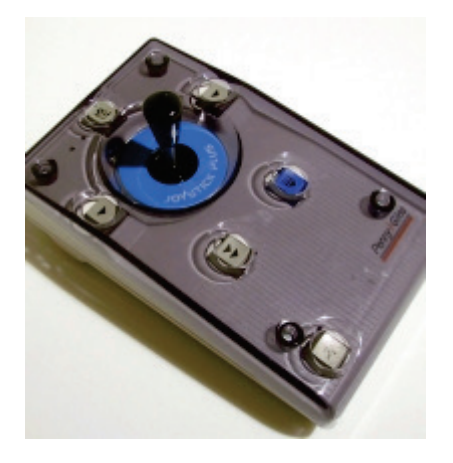

## **Joystick Plus**

Cet outil convient bien aux personnes avec des mouvements mal coordonnés et partiellement incontrôlés. Les touches spéciales pour double-clic et Drag & Drop sont intégrées séparément. Il existe également la possibilité de bloquer les mouvements en sens horizontal et vertical, ce qui peut s'avérer utile pour les activités graphiques. Il faudra éventuellement fixer le Joystick sur le plateau de la table. La vitesse du pointeur de la souris peut également être réglée au Joystick.

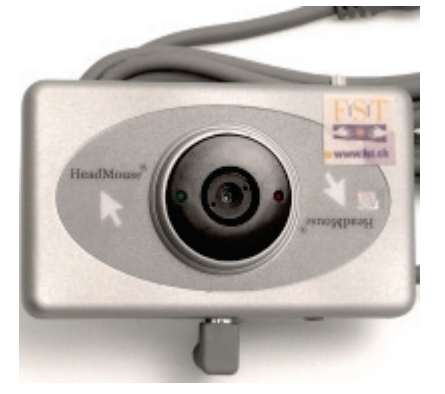

### **Souris de tête, Headmouse extreme**

Le principe de la commande de la souris par les mouvements de la tête est concrétisé avec ce système. Un petit point réfléchissant est collé sur le front de l'utilisateur. Ce point reflète un rayon infrarouge émis puis capté par un émetteur-récepteur. La vitesse du mouvement de la souris sur l'écran est réglée par voie de configuration de la souris du système d'exploitation.

Les clics ont lieu par commutateur externe ou logiciel à clics.

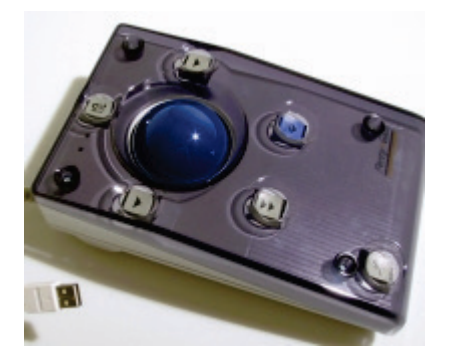

# **Trackball plus**

Pour les personnes ayant des mouvements très mal coordonnés, un trackball particulièrement grand est indiqué. Les touches spéciales pour double-clic et Drag & Drop sont intégrées séparément. Il existe également la possibilité de bloquer les mouvements en sens horizontal et vertical, ce qui peut s'avérer utile pour les activités graphiques. La vitesse du pointeur de la souris peut également être réglée au trackball.

# **4.2.1. Y a-t-il des alternatives à la commande de la souris?**

Procédure de numérisation, commande alternative du pointeur de la souris

Lorsqu'une personne est si limitée dans sa motricité qu'elle n'arrive plus à manier qu'un ou plusieurs commutateurs ou capteurs, il peut être judicieux de faire appel à une procédure de numérisation comme système de saisie alternatif. Les fonctions et lettres sont affichées sous forme d'un clavier d'écran qui est parcouru en lignes et colonnes, et que l'on peut arrêter au moment pertinent. Bien qu'il semble manifeste que cette méthode de saisie est relativement lente, elle représente pour beaucoup de personnes handicapées la seule possibilité de manipuler un ordinateur, et il est souvent étonnant de voir la vitesse qu'atteignent les utilisateurs expérimentés en travaillant. Il est en principe tout à fait possible de commander un ordinateur grâce à un tel système (commande de la souris comprise). Il existe diverses solutions matérielles et logicielles de numérisation.

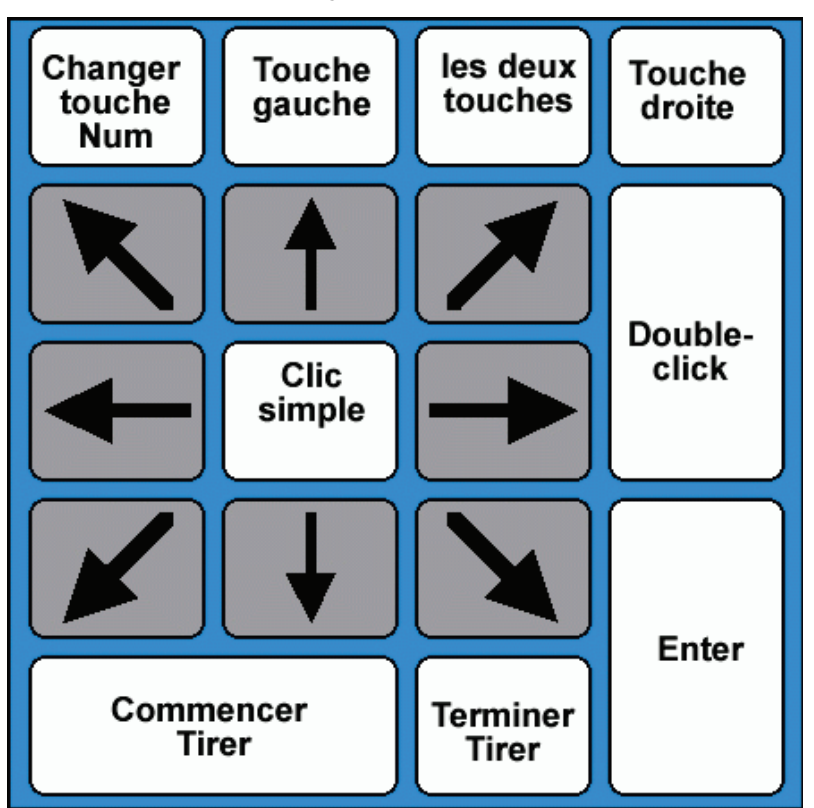

**Commander la souris au moyen des touches du clavier**

La souris peut également être commandée au moyen du bloc numérique du clavier. Elle peut alors se déplacer horizontalement, verticalement et en diagonale. Toutes les fonctions du clic de la souris peuvent aussi être sélectionnées par voie du clavier. La vitesse et l'accélération des déplacements de la souris peuvent être réglées.

# **Comment s'y prendre?**

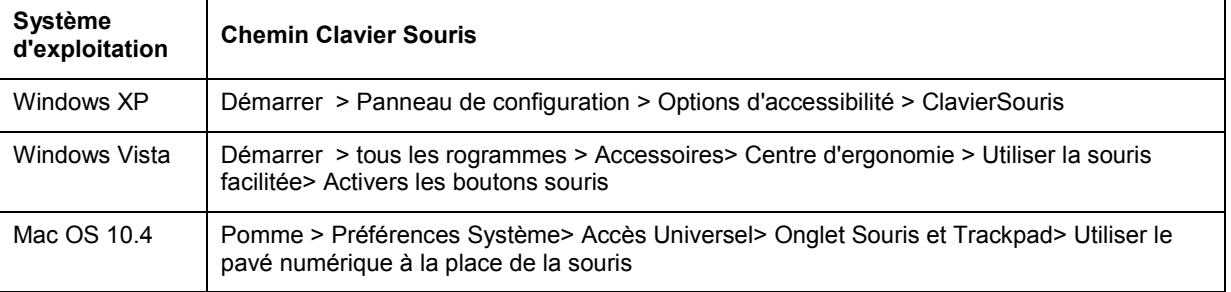

# **4.2.2. Quels sont les principaux réglages de la souris?**

# **Adapter le pointeur de la souris**

Les systèmes d'exploitation offrent la possibilité d'adapter les caractéristiques du pointeur de la souris aux besoins individuels. Le pointeur de la souris, généralement une flèche inclinée blanche ou noire, peut être modifié et remplacé au gré de l'utilisateur. Un grand choix de formes de pointage existe. Veuillez noter que le pointeur peut et doit changer de forme selon la fonction qu'il assume. Vous pouvez/devez donc sélectionner/modifier le pointeur en fonction des divers environnements.

Les souris sont souvent accompagnées d'un logiciel où des réglages supplémentaires sont possibles.

Les flèches ont toujours l'extension .cur ou .ani. Vous trouverez encore d'autres flèches sur Internet, aussi vous pouvez en créer vous-même.

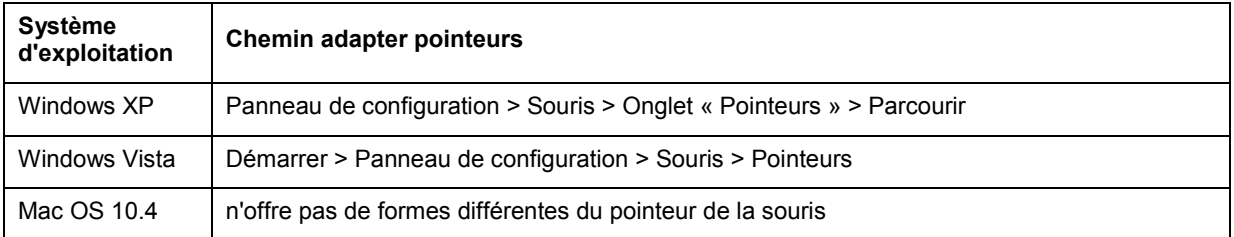

# **Le saut standard**

En passant d'une fenêtre à l'autre, le pointeur reste là où il était posé auparavant. Il est possible de changer les réglages, de sorte que la souris saute automatiquement sur le champ le plus fréquemment utilisé dans les boîtes de dialogue.

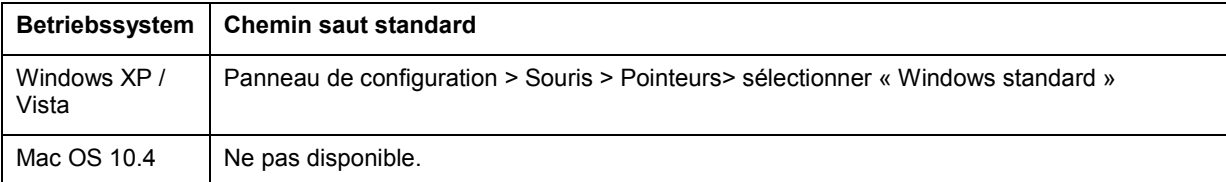

# **Vitesse et accélération**

La vitesse des déplacements de la souris n'est pas toujours adaptée. Les mouvements mal coordonnés peuvent être atténués en ralentissant la souris. Les mouvements larges de la souris ne sont alors pas traduits en mouvements larges du pointeur sur l'écran.

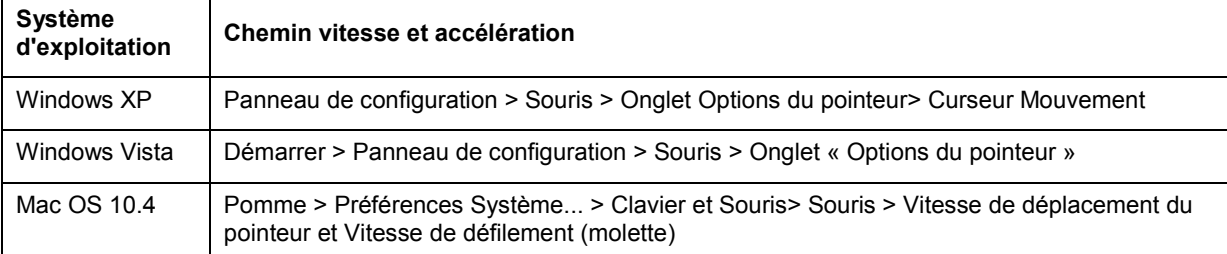

# **Gaucher**

Si vous êtes gaucher, vous pouvez échanger les fonctions des touches droites et gauches de la souris.

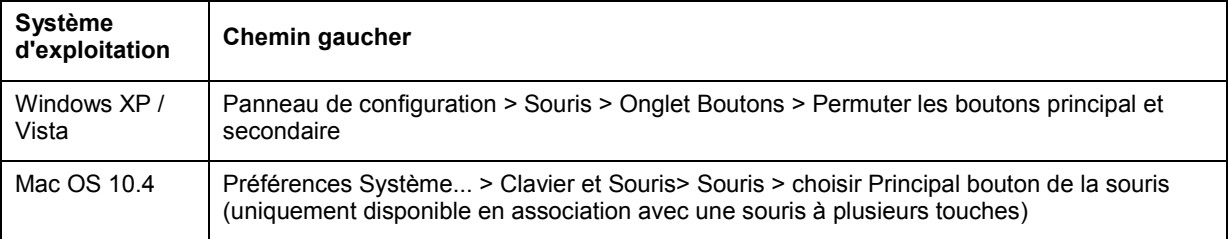

# **Réglages du double-clic**

Un intervalle entre deux clics de la souris interprété comme double-clic peut être réglé dans la configuration de la souris, en fonction des besoins. Les deux clics doivent cependant être effectués au même endroit sur l'écran, car ils seront, dans le cas contraire, identifiés comme des clics simples et isolés de la souris.

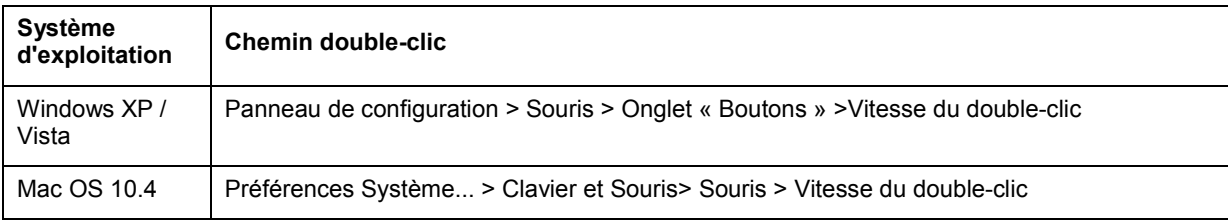

# **Astuce pour Windows!**

Lorsque la personne est incapable de double-cliquer, elle peut aussi cliquer sur un symbole et l'ouvrir ensuite au moyen de la touche Enter du clavier. Vous pouvez aussi modifier la fonction de la souris de sorte que le simple pointage avec la souris sert à marquer une surface, et que le clic unique prend la fonction du double-clic.

Attention: De cette manière, les simples clics, comme sur les liens d'une page web, seront déjà déclenchés seulement en pointant.

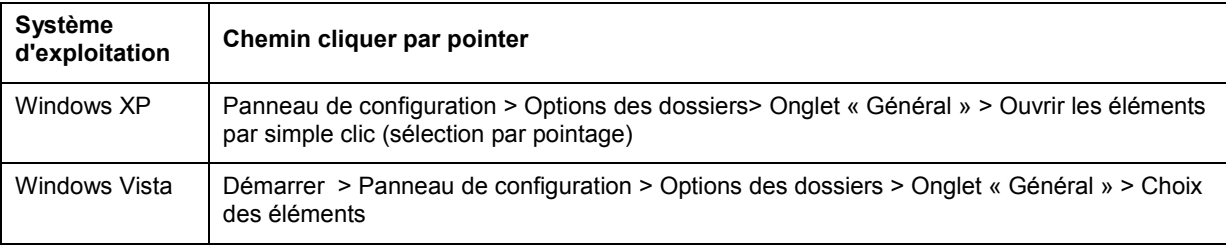

# <span id="page-22-0"></span>*4.3. Comment rendre le travail plus efficace?*

Il y a de divers possibilitées de faciliter votre travail:

- [Utilisation des raccourcis du clavier](#page-22-1)
- [Compléter des mots et des phrases](#page-23-0)
- [Tablette graphique](#page-24-1)

# <span id="page-22-1"></span>**4.3.1. Utilisation des raccourcis du clavier**

Les raccourcis du clavier permettent d'exécuter des fonctions directement au moyen des touches. Souvent, les raccourcis sont directement affichés dans les menus pour les fonctions d'un logiciel. Le menu « Edition » par exemple, affiche le point du menu « Copier ». Cette fonction permet de copier une partie marquée du texte (ou une image) pour être insérée dans un autre contexte. Le raccourci du clavier affiché derrière ce point du menu « Copier » indique comment exécuter cette fonction au moyen du clavier. Dans ce cas, il faudra appuyer sur Ctrl  $+ C.$ 

# **Il faudra noter que:**

- Ctrl signifie « Contrôle », et cette abréviation ne figure pas toujours sur le clavier. Un clavier allemand par exemple, aura affiché Strg (Steuerung) pour Contrôle (Control en anglais).
- Si la touche Insert est actionnée (accidentellement) dans le traitement de texte, le mode écrasement est activé. Cela signifie que le curseur efface les caractères à sa droite en écrivant. Cette touche est désactivée si elle est actionnée à nouveau.
- Sous Windows, la plupart des programmes peuvent être directement pilotés au moyen des touches de commande. Le caractère souligné d'un menu indique que ce menu peut être ouvert avec la combinaison Alt + le caractère mis en évidence. On navigue avec les touches flèches vers la fonction souhaitée, qui est finalement exécutée avec la touche Enter.

Les raccourcis les plus fréquemment utilisés sont:

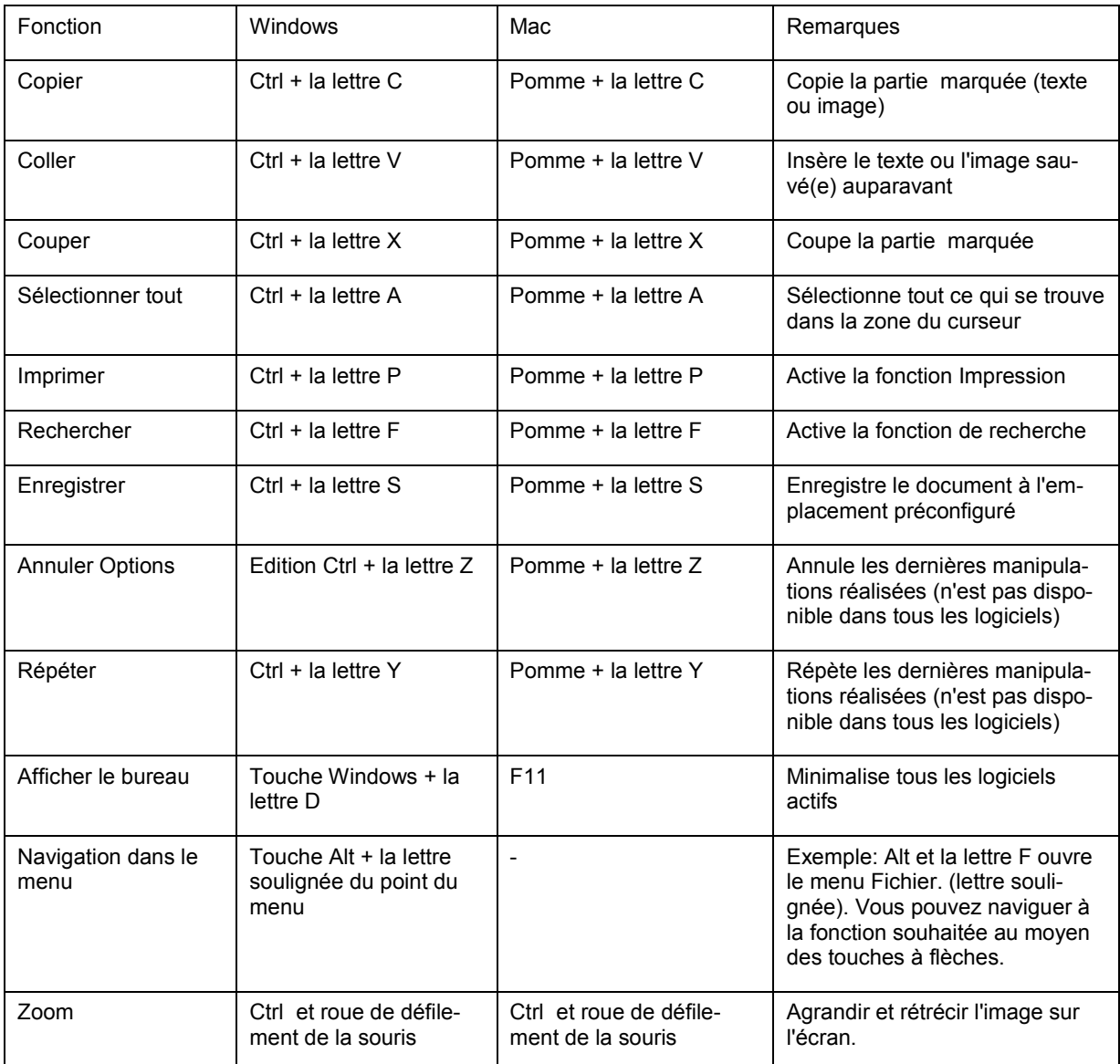

# **Vue d'ensemble des raccourcis du clavier**

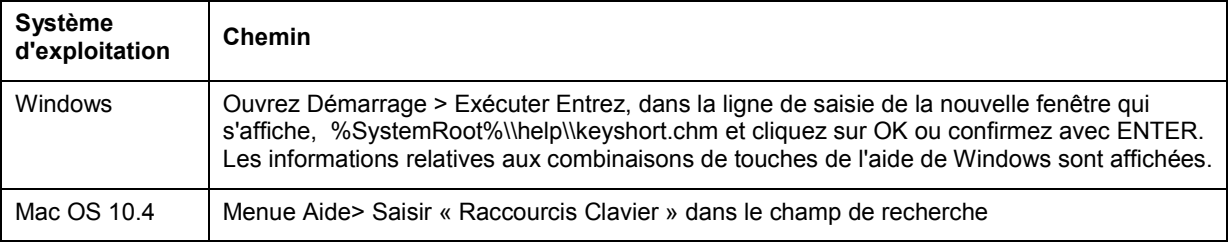

# **Liens**

- [support.microsoft.com/kb/301583/fr](http://support.microsoft.com/kb/301583/fr) Raccourcis du clavier pour Windows
- <span id="page-23-0"></span>• [docs.info.apple.com/article.html?artnum=75459-fr](http://docs.info.apple.com/article.html?artnum=75459-fr) Raccourcis du clavier pour Mac

# **4.3.2. Compléter des mots et des phrases**

# **Rechtschreibung, Wort- Satzergänzung**

Les logiciels Office (traitement de texte, tableurs...) sont équipés d'une fonction d'autocorrection. Elle permet d'insérer automatiquement des mots ou phrases utilisés fréquemment: Après la saisie des premiers caractères (par exemple meilleur..), le texte « Meilleures salutations » est affiché au-dessus du curseur. Il peut alors être validé dans le texte au moyen de la touche ENTER. Une autre fonction est la reconnaissance et correction de fautes de frappe manifestes (par exemple « meileures ») Dans cet exemple, la faute est automatiquement corrigée en « meilleures ».

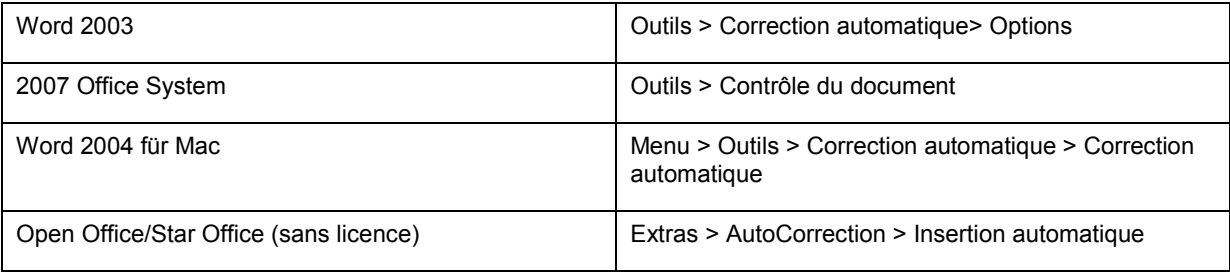

Il existe plus de fonctions sous OpenOffice ou Staroffice. Toutes les fonctions précitées sont disponibles. Et il est en plus possible d'activer une fonction d'introduction automatique des nouveaux mots dans le répertoire. Ils sont alors automatiquement présentés en guise de proposition. La proposition peut être validée dans le texte par la touche ENTER ou la barre espace. Lorsque la vérification de l'orthographe est activée, seuls les mots dont l'orthographe a été vérifiée sont validés.

# **Logiciel de pronostic de mots « Skippy »**

Pour ceux qui ont beaucoup de mal à saisir des données au moyen d'un clavier, il est parfois possible d'améliorer considérablement la productivité par l'utilisation de la prédiction de mots.

Il suffit de taper la première lettre (ou les premières lettres), et le mot est alors complété par le système et affiché entièrement sur l'écran. Le logiciel propose ensuite des mots qui pourraient suivre le mot précédent. Les mots que le système ne connaît pas encore doivent d'abord être écrits en entier, avant d'être enregistrés pour une prédiction future. Skippy peut être utilisé dans tous les logiciels de traitement de texte, de courrier électronique et sur Internet.

# **Liens**

- [www.barrierefrei](http://www.barrierefrei-kommunizieren.de/datenbank/produkt.php?art=kat&katid=36&herkunft=index_produkte&pid=578)[kommunizieren.de/datenbank/produkt.php?art=kat&katid=36&herkunft=index\\_produkte&pid=578](http://www.barrierefrei-kommunizieren.de/datenbank/produkt.php?art=kat&katid=36&herkunft=index_produkte&pid=578) Prédiction de mots Skippy
- [www.is.tuwien.ac.at/index\\_en.html](http://www.is.tuwien.ac.at/index_en.html) EMU, système de prédiction de mots et phrases, multilangues
- [www.fst.ch](http://www.fst.ch/) Fondation suisse pour les téléthèses

# <span id="page-24-1"></span>**4.3.3. Tablette graphique**

<span id="page-24-0"></span>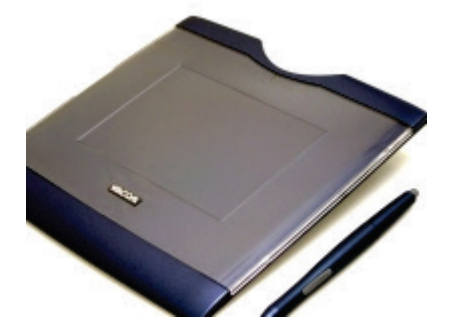

Il est extrêmement difficile de dessiner sur l'ordinateur à l'aide de la souris, car il n'est pas possible d'effectuer un mouvement naturel avec la main. La tablette graphique comprend un stylet et un sous-main. Le stylet permet des déplacements plus précis sur le sous-main qu'avec la souris, et il est donc plus facile de dessiner dans les logiciels de dessin.

# <span id="page-25-0"></span>**5. La sortie personnalisée**

L'interface d'utilisateur de l'ordinateur sera qualifiée d'interface homme-machine (IHM). Normalement, ce système se compose aussi bien de l'écran que des unités d'entrée clavier et souris. Pour qu'elle soit utilisable pour les personnes handicapées, cette interface peut être adaptée aux besoins particuliers. Ce chapitre se propose de montrer quelles sont les possibilités de réglage et les solutions alternatives pour adapter aux besoins individuels de la sortie du le système.

# <span id="page-25-1"></span>*5.1. Quels sont les réglages possibles de l'écran?*

Le système d'exploitation offre beaucoup de possibilités de régler les caractéristique de l'écran, dont les plus fréquent::

# **Logiciels d'agrandissement**

Le système d'exploitation offre une loupe d'écran. Cette loupe agrandit une partie de l'écran, ce qui peut faciliter l'utilisation de l'interface graphique pour les personnes malvoyantes. Il existe divers facteurs et réglages d'agrandissement au choix.

Pour les personnes présentant un trouble visuel très prononcé, cette loupe d'écran n'est pas toujours suffisante. Dans ce cas, on peut avoir recours au logiciel commercial « Zoomtext 9 » par exemple.

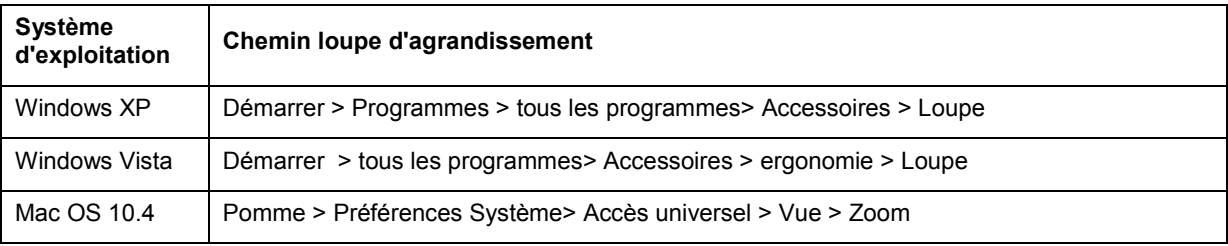

# **La représentation**

Vous avez la possibilité de changer la façon de la représentation, ceci est possible pour:

- représentation des menus (agrandissement par exemple)
- Taille et façon de la représentation des symboles
- Titres et cadres d'une application (par exemple une couleur différente pour l'application active)
- Bureau (desktop)
- Les fenêtres (la couleur d'arrière-plan d'une application par exemple)
- Agrandissement des icônes et des caractères sur le bureau.

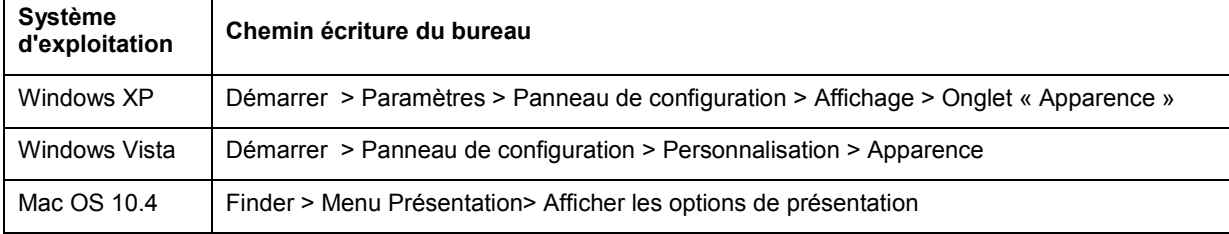

# **La résolution de l'écran**

La résolution de l'écran définit le nombre de pixels affichés verticalement et horizontalement sur l'écran. Il est important d'adapter chaque fois la résolution à l'écran précis. Sans adaptation correcte il existe un risque que le texte ou les autres éléments affichés ne soient pas nets. Vous trouverez les détails de configuration idéale dans le mode d'emploi de l'écran.

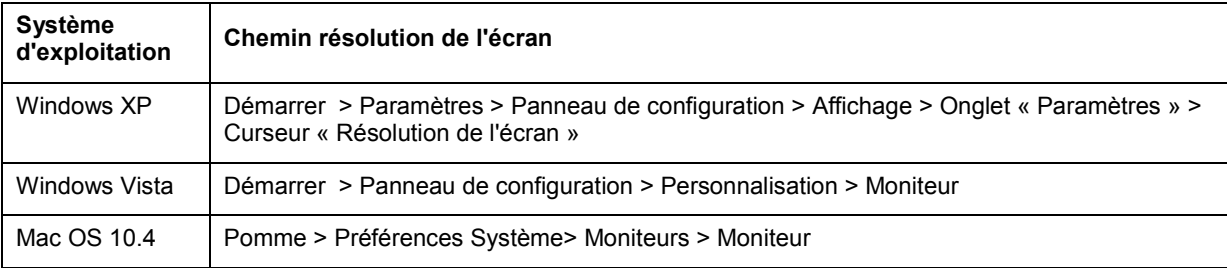

# **L'image d'arrière-plan du bureau**

L'image d'arrière-plan du bureau. Le système d'exploitation propose plusieurs motifs déjà enregistrés. Vous pouvez aussi utiliser vos images personnelles.

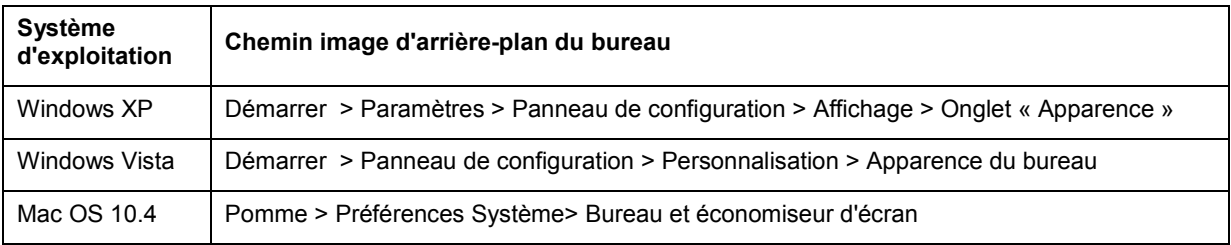

# **Economiseurs d'écran**

Il s'agit de l'image affichée après un certain temps d'inactivité de l'ordinateur. (elle a de l'importance surtout pour les écrans à tubes, pour prévenir qu'une image statique ne soit gravée sur l'écran)

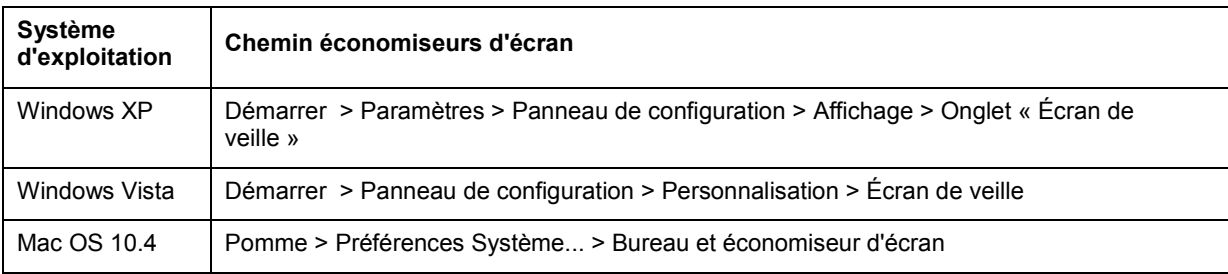

# <span id="page-26-0"></span>*5.2. Que faut-il prendre en compte lors du choix d'une police?*

Les logiciels de traitement de texte offrent une grande variété de polices que l'on peut choisir en fonction des tâches à accomplir.

Les points suivants sont à prendre en compte lors du choix d'une police:

- Il est préférable d'utiliser une police simple avec une épaisseur de ligne uniforme.
- La police doit être assez grande et bien lisible.
- Il faudrait si possible éviter les polices en italiques et en majuscules.
- La résolution de l'écran doit être optimale.
- Il faudra éviter, dans la mesure du possible, les polices à « empattement » pour assurer une lisibilité maximale.

# **Distance visuelle et taille de police:**

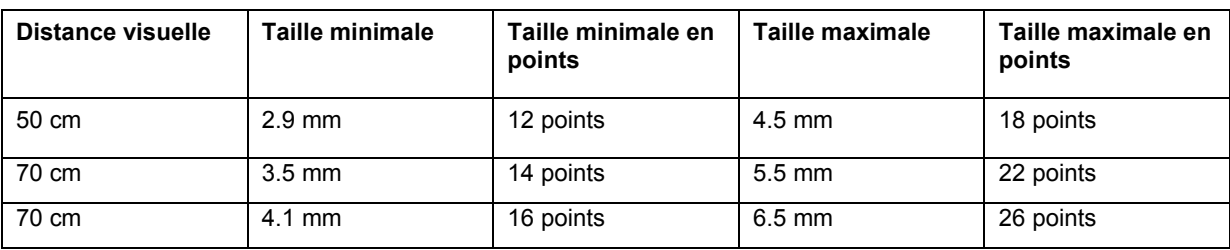

# **Remarque:**

Les tailles des différentes polices sont les mêmes. Selon la résolution de l'écran, la taille affichée à 100% ne correspond pas avec la taille de l'impression. Les indications ci-dessus se réfèrent à la taille de l'impression.

Source : Richenhagen u.a.: Handbuch der Bildschirmarbeit (Manuel du travail sur l'écran), 2002 et l'Association des professions de l'administration: BGI 650

# Ce texte est écrit avec une police à empattement. Cela est reconnaissable aux extrémités des lettres

Ce texte est écrit avec une police sans empattement. Cela est reconnaissable aux extrémités des lettres

**Exemples d'écriture en majuscules et minuscules**

Ce texte est écrit en majuscules et minuscules. Ce texte est plus facile à lire qu'un texte écrit en majuscules uniquement

# CE TEXTE EST ECRIT EN MAJUSCULES UNIOUEMENT. **IL EST DIFFICILE A LIRE**

Ce texte est écrit avec une police à empattement. Cela est reconnaissable aux extrémités des lettres

Police sans empattement, ce texte est plus facile à lire

Ce texte est plus facile à lire qu'un texte écrit en majuscules uniquement

Une écriture en majuscules uniquement est plus difficile à lire

# <span id="page-27-0"></span>*5.3. Comment utiliser le bureau en tant que vue d'ensemble?*

Retrouver les logiciels et fichiers sans perdre du temps, présenter une structure claire et adaptée peut considérablement contribuer à rendre le travail plus rapide et efficace.

Le bureau peut servir de vue d'ensemble d'où l'on accède confortablement aux plus importants fichiers et logiciels. Dans le cas idéal, seuls les raccourcis des fichiers et logiciels se trouvent sur le bureau afin d'éviter qu'un dossier ne soit supprimé par inadvertance.

# **Menu démarrage et barre des tâches**

## **Windows:**

Windows offre la possibilité de tirer des logiciels dans le menu Démarrage ou la barre des tâches afin de les retrouver et les lancer plus rapidement.

Un raccourci peut ainsi être tiré du bureau sur le bouton « Démarrage » pour être placé à l'endroit souhaité du menu Démarrage.

Il est aussi possible de tirer un raccourci dans la barre des tâches, du moment que la barre des symboles « Démarrage rapide » a été activée.

Les diverses options de la barre des tâches peuvent être configurées au moyen de la touche droite de la souris.

# **Macintosh:**

Mac OS 10.4: Mac OS a introduit le Dock à partir du système X. Vous trouverez la configuration du Dock sous Mac OS 10.4: Pomme > Préférences Système... > Dock

Il est possible de tirer les fichiers dans la zone inférieure du Dock. Cela crée un Alias (raccourci sous Windows). Après, le fichier peut être ouvert par un simple clic. Les fichiers que l'on n'utilise plus si fréquemment sont ressortis du Dock, et l'alias se volatilise.

La même chose est possible dans une fenêtre. C'est la colonne tout à gauche qui a été prévue à cet effet: Introduire le fichier ou le logiciel = créer un Alias. Sortir l'Alias et le laisser se volatiliser.

# **Astuce**

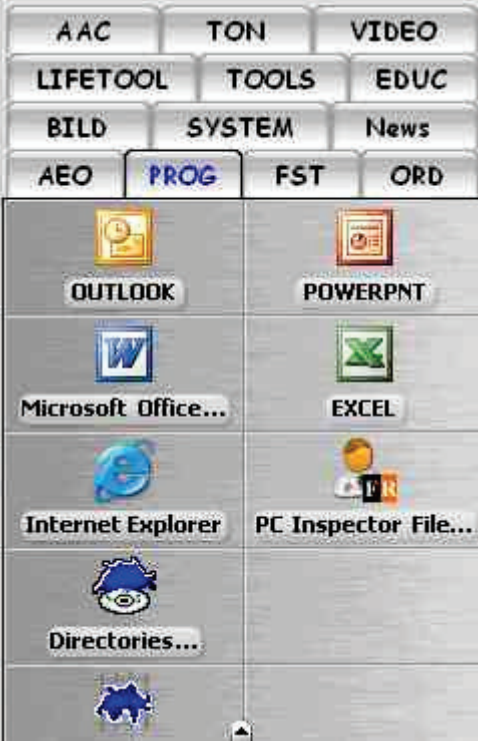

Le partagiciel Cooltabs offre une méthode de travail bien plus confortable et rapide. Vous pouvez simplement tirer des dossiers et fichiers dans la fenêtre de « Cool Tabs » et les ressortir. Il est encore possible de créer des onglets pour une meilleure visibilité. (voir l'illustration à gauche)

**Dragthing** est un logiciel comparable à celui décrit plus haut, mais pour Mac.

# **Multidesktop**

Il existe divers graticiels et partagiciels qui vous permettront d'installer plusieurs bureaux et de passer de l'un à l'autre de manière très simple.

# **Active Bureau (uniquement PC)**

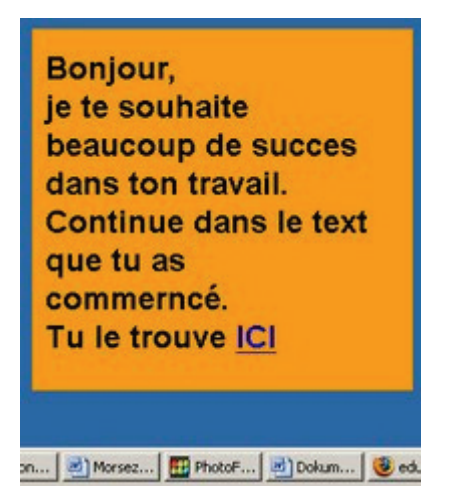

Vous pouvez afficher sur l'un des écrans du bureau, ou sur tous, une image d'accueil, des informations ou autre chose. Ces informations peuvent être gérées de manière centralisée.

# **Comment s'y prendre?**

• **Préparation du texte**

Créez votre texte (ou votre image). Enregistrez le document en format html. Vous pouvez désormais utiliser le document et l'afficher sur l'un des bureaux.

• **Préparation de l'ordinateur où ce message doit être affiché**

Connectez-vous à l'ordinateur où ce message doit être affiché. Windows: Cliquez, avec la touche droite de la souris sur Bureau > Propriétés > Onglet « Bureau » > Personnalisation du bureau > Onglet Web > Nouveau > Parcourir. Vous pouvez alors saisir le chemin vers votre fichier html.

# **Liens**

• [www.dragthing.com](http://www.dragthing.com/) Dragthing

# <span id="page-29-0"></span>*5.4. Comment adapter l'image dans les différents logiciels?*

Beaucoup de logiciels peuvent être lancés avec une configuration spécifique, par exemple une configuration de la taille de police, du type de police, de l'affichage de la barre de symboles, etc. Le logiciel est ainsi directement opérationnel dès son lancement.

Il est possible de configurer les barres de symboles et les commandes de menu, ainsi que d'autres paramètres spécifiques dans les options par défaut du logiciel. Ces paramètres permettent d'adapter les logiciels exactement en fonction des besoins d'un utilisateur. Lorsque plusieurs personnes utilisent le même ordinateur, il peut aussi être utile de créer un profil personnel pour chaque utilisateur. (voir le chapitre [Systèmes d'éxploitation\)](#page-9-2)

Les options de configuration sont largement pareilles sous Windows et Mac.

Mac OS 10.4, Browser « Safari » et autres logiciels: agrandir la taille de police affichée sur l'écran par la combinaison des touches Commande et +; sous « TextEdit » et « Mail » et rétrécir grâce aux touches Commande et –.

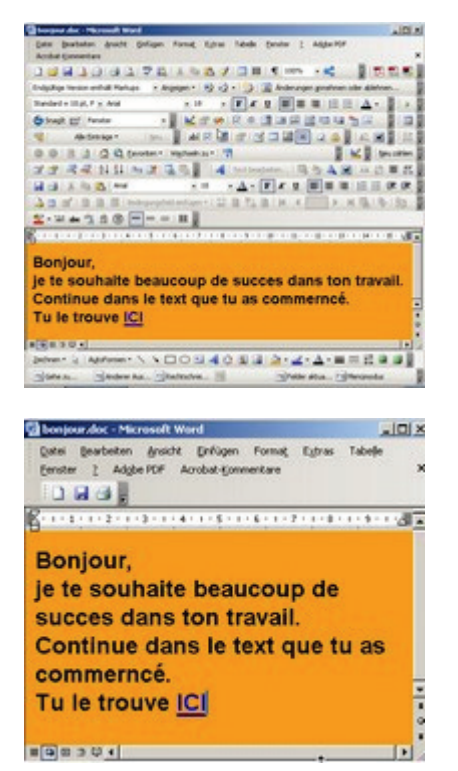

Lorsque toutes les fonctionnalités d'un programme de traitement de texte sont activées, la clarté et l'orientation deviennent vite des notions très abstraites.

La limitation des symboles à ceux les plus utilisés (ici « enregistrer, imprimer et nouveau document ») favorise la clarté et l'orientation, ce d'autant plus si la taille des symboles a été augmentée.

# <span id="page-29-1"></span>*5.5. Quelle est la fonction des sons émis?*

Les ordinateurs multimédia contemporains offrent une multitude de possibilités d'émission de sons. Outre la sortie bien connue sous forme de musique et de vidéos, nous serons particulièrement intéressés par la possibilité de transformer un texte écrit en langage parlé. (text to speech) Cette procédure offre aux personnes malvoyantes, comme aux personnes ayant une capacité limitée à comprendre le langage écrit, la possibilité d'écouter les textes.

# **Emission de langage parlé en général**

Il est ainsi possible de vocaliser des textes écrits à l'aide du « langage synthétique ». Cette vocalisation sert à lire des textes ou pages Internet aux personnes malvoyantes par exemple. La vitesse de vocalisation, la personne qui lit le texte, le style (avec ou sans écho...) et d'autres paramètres peuvent être configurés. La qualité de vocalisation s'est améliorée considérablement ces dernières années, les voix qui avaient auparavant une tonalité métallique et monotone sont à présent beaucoup plus naturelles, et respectent aussi la flexion (comme la baisse de la voix à la fin d'une phrase).

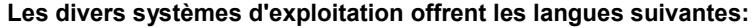

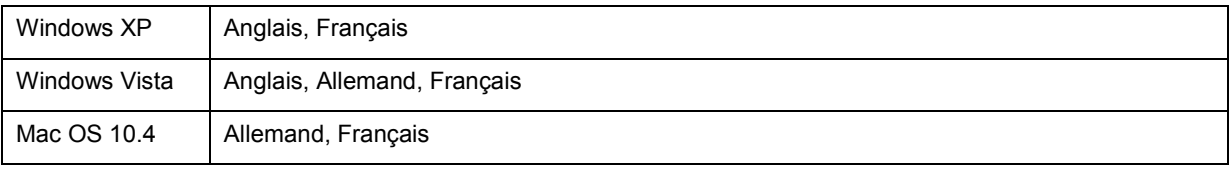

# **La vocalisation dans le travail quotidien à l'école**

Il est aussi possible d'avoir recours à la vocalisation dans le travail quotidien à l'école. Les textes peuvent être lus à haute voix pour être mieux compréhensible. Et à l'écriture, les élèves reçoivent un retour acoustique des textes qu'ils ont rédigés.

Le didacticiel MULTITEXT ou comprend également une fonctionnalité de vocalisation. La différence essentielle avec les autres logiciels de vocalisation est la manière d'épeler les lettres, par exemple avec le son « b » au lieu de « bé ». Cette petite modification est appliquée dans le travail avec les élèves dyslexiques, afin de les stimuler spécialement dans ce domaine.

Multitext offre encore une fonctionnalité de calcul et la possibilité de « numériser » des textes à trous à compléter sur l'ordinateur par les élèves.

# **Links**

- [www.hindelang-software.de](http://www.hindelang-software.de/) Multitext, en préparation en français
- [www.acapela-group.com](http://www.acapela-group.com/) Acapella
- [www.lesefix.de](http://www.lesefix.de/) Lesefix, en préparation en français, voix français disponible
- [www.websitewiki.de/Logox.de](http://www.websitewiki.de/Logox.de) Logox
- [www.nextup.com](http://www.nextup.com/) **Nextup**
- <span id="page-30-0"></span>[www.realspeak.de](http://www.realspeak.de/) Realspeak

# <span id="page-31-0"></span>**6. Etudes de cas**

Si des aménagements du système informatique doivent se faire, il est impératif de porter la réflexion sur comment le travail à l'ordinateur s'en verra facilité, ou même rendu possible. Les exemples de cas suivants mettent l'accent sur les allégements rendus possibles.

# **Quelle solution choisir lorsque l'élève:**

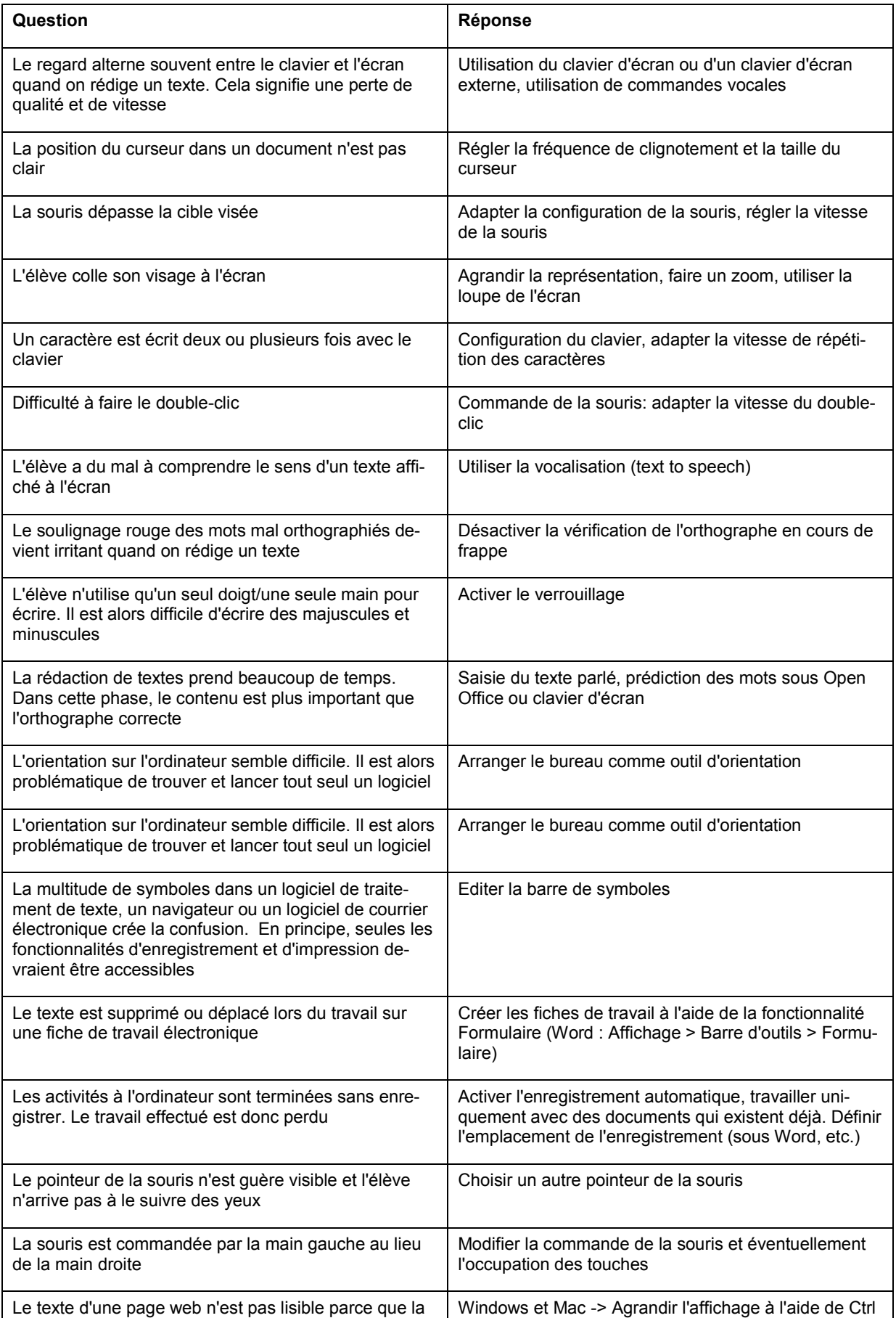

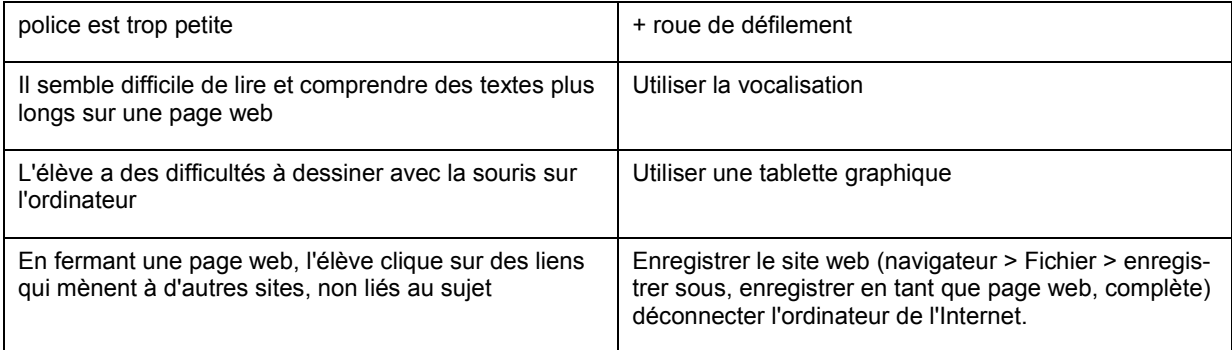

# <span id="page-33-0"></span>**7. Trendbox: Quelles sont les dernières tendances?**

Dans le domaine des technologies d'aménagement comme de manière générale dans tous les innovations informatiques, des développements étonnants sont réalisés ou en cours de l'être de par le monde. Ceci n'est qu'un instantané montrant quelques uns des principaux développements en cours.

# **Lien**

• Axistive, des nouvelles en technologies assistives(en anglais) [\(www.axistive.com\)](http://www.axistive.com/)

# <span id="page-33-1"></span>*7.1. Reconnaissance de l'écriture, de la voix*

# **Reconnaissance de l'écriture**

Il s'agit de la capacité de l'ordinateur de modifier un texte écrit à la main en caractères reconnaissables par l'ordinateur. Cette technologie connaît en ce moment une évolution très importante et la reconnaissance de l'écriture devient de plus en plus précise. Certains systèmes d'exploitation, tels que par exemple Microsoft Tablett PC Edition 2005, ont déjà une reconnaissance d'écriture intégrée. La mise au point de logiciels de reconnaissance d'écriture est également favorisée par les fabricants des ANP, car les claviers de ces appareils sont souvent trop petits pour la saisie des données. La reconnaissance de l'écriture est également possible en saisissant le texte manuscrit sur des tablettes graphiques. Ces dernières sont connectées à une des prises USB de l'ordinateur et sont compatibles avec pratiquement tous les systèmes d'exploitation courants.

# **Commande vocale**

La commande vocale a connu des progrès considérables. Cette méthode permet de commander vocalement les fonctionnalités de l'ordinateur et d'écrire des textes par la voix (par microphone).

# <span id="page-33-2"></span>*7.2. Ecran sensibles*

L'ordinateur tablette est un PC que l'on peut utiliser, entre autres, comme un bloc-notes électronique. L'utilisateur peut alors saisir les données grâce à un stylet ou son doigt directement sur l'écran, ce qui favorise un travail plus intuitif sur l'ordinateur.

# **Convertible**

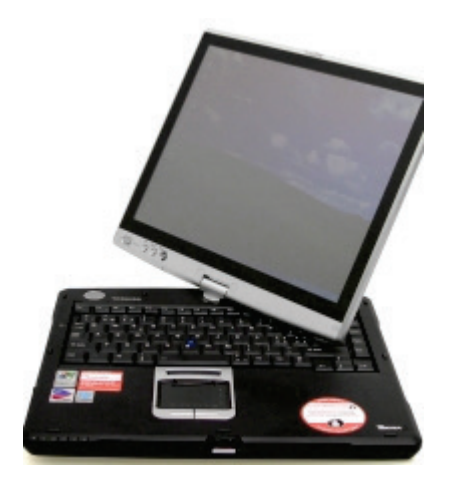

**Slate (ardoise)**

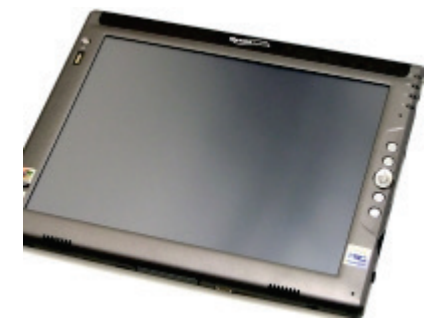

Un ordinateur convertible ressemble à un ordinateur portable. A la différence de ce dernier, son écran est orientable, peut pivoter et peut être retourné sur le clavier afin de pouvoir écrire directement dessus. Toutefois, cela ne lui permet pas d'avoir un poids et une épaisseur correspondants à ceux d'un ordinateur portable normal. Son épaisseur notamment rend difficile l'écriture avec un crayon. Les ordinateurs convertibles sont plus courants que les Slates (voir ci-dessous) car le clavier donne aux utilisateurs et utilisatrices l'assurance de pouvoir travailler en tout temps également de manière traditionnelle.

Les fabricants connus sont : Toshiba, Hewlett Packard, Lenovo

Le Slate (ardoise en anglais) est un ordinateur tablette n'offrant que les fonctionnalités de base et sans clavier intégré. Contrairement à l'ordinateur portable, le boîtier est structuré en un seul bloc, sans répartition en clavier et écran. La construction compacte et légère de ces appareils les rend très mobiles et permet aussi de travailler pendant une certaine durée sur le bras. L'absence du clavier ne pose pas de problème, car tous les ordinateurs tablettes peuvent être actionnés aussi bien au moyen du style (reconnaissance de l'écriture) que par les touches de fonction du boîtier. Si nécessaire, il faudra connecter des lecteurs et le clavier en tant que périphériques externes comme sur un ordinateur conventionnel, normalement par une prise USB ou le Dock.

Fabricants réputés: Motion Computing, PACE Blade, Fujitsu Siemens

# **Tableau blanc interactif**

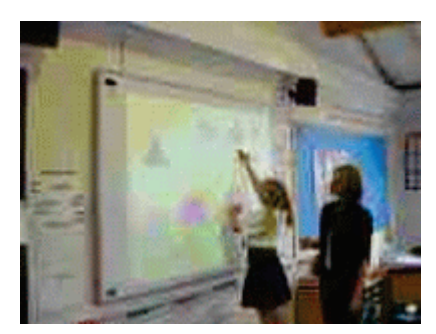

<span id="page-34-0"></span>*7.3. Autres développements* **Gant de données**

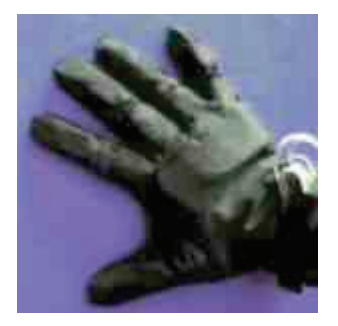

**Soap mouse (souris de savon)**

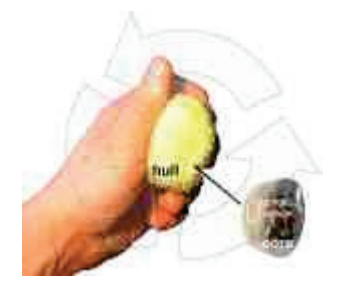

## **Le clavier commandé par pointeur laser**

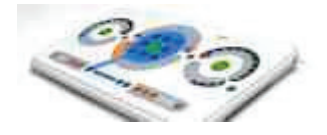

# **Optimus Tastatur**

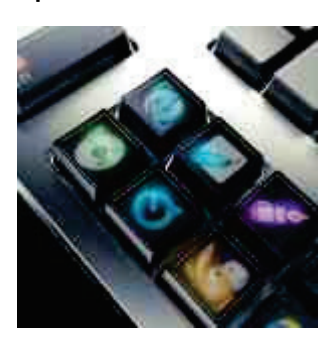

Le tableau blanc interactif (TBI)offre, tout comme un ordinateur tablette, un écran interactif. Mais dans ce cas, et contrairement à l'ordinateur tablette, l'écran est une grande surface accrochée au mur. Il existe, en principe, deux systèmes différents:

- 1. L'image est projetée sur la surface de derrière
- 2. L'image est projetée de manière conventionnelle à l'aide d'un projecteur placé devant l'écran

Un gant de données, combiné principalement avec un casque de vision tridimensionnelle, intervient et représente l'unité d'entrée et de sortie. Le mouvement et les manipulations d'objets dans l'espace virtuel sont possibles grâce aux mouvements des doigts et de la main. Les gants de données offrent en plus la possibilité d'une sensation tactile. Par exemple, lors de la manipulation d'un objet virtuel, des coussinets d'air sont activés dans le gant, simulant ainsi l'effleurement. Il existe aussi des systèmes qui suivent le mouvement des mains à l'aide de plusieurs caméras.

[fr.wikipedia.org/wiki/Gant\\_de\\_donn%C3%A9es](http://fr.wikipedia.org/wiki/Gant_de_donn%C3%A9es)

Les options offertes en combinant les techniques actuelles peuvent être élaborées à l'exemple de la souris de savon (soap mouse). Elles ne sont pas (encore) disponibles dans le commerce, mais vous pouvez les fabriquer vous-même. Une souris numérique sans fil est introduite dans un sachet de tissu. Ce sachet peut alors être tourné et pressé dans la main, comme un bout de savon. Les essais ont démontré que cette méthode offre un contrôle efficace et intuitif de la souris.

[princo.wordpress.com/2006/08/12/seifenmaus](http://princo.wordpress.com/2006/08/12/seifenmaus)

Ce clavier a été mis au point spécialement pour les personnes ayant une motricité limitée. Les fonctions du clavier sont sélectionnées à l'aide d'un pointeur laser guidé par la main ou attaché à la tête.

[www.lomak.co.nz/index.html](http://www.lomak.co.nz/index.html)

Chaque clé de ce clavier sera composeré d'un petit affichage. Selon l'inventeur, Artemy Lebedev, cela facilitera l'utilisation d'ordinateurs. Le clavier pourra même montrer à l'utilisateur par des clés s'enflammant où il doit presser. Les possibilités sont aussi multiples que ceux d'un moniteur, comme caque clé est elle mème un petit monituer

[www.artlebedev.com/everything/optimus](http://www.artlebedev.com/everything/optimus/) Optimus par Art Lebedev

# **Animation d'un ordinateur sans interface**

<span id="page-35-0"></span>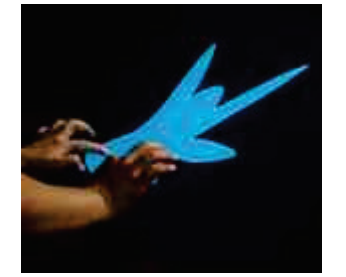

Il est possible de manipuler ce écran tactile avec plusieurs doigts

[www.ted.com/tedtalks/tedtalksplayer.cfm?key=j\\_han](http://www.ted.com/tedtalks/tedtalksplayer.cfm?key=j_han) Présentation par Jeff Han. (Podcast)

[www.fscklog.com/2007/01/die\\_mglichkeite.html](http://www.fscklog.com/2007/01/die_mglichkeite.html) **Demonstration** 

# <span id="page-36-0"></span>**8. Vue d'ensemble des possibilités de configuration**

Les emplacements permettant de modifier la configuration ne sont pas centralisés dans le système d'exploitation. Vous trouverez, ci-après, une vue d'ensemble des emplacements où vous pouvez modifier la configuration.

# **Windows XP: Veuillez noter que:**

- Certaines fonctionnalités ne sont activées que si vous cliquez sur le bouton « Valider »
- Certaines fonctionnalités ne sont accessibles que si vous cliquez sur le bouton « Avancer »
- En cliquant avec la touche droite de la souris, vous pouvez souvent afficher d'autres fonctions.
- En ouvrant le point du menu « Propriétés », vous trouvez souvent des options de configuration

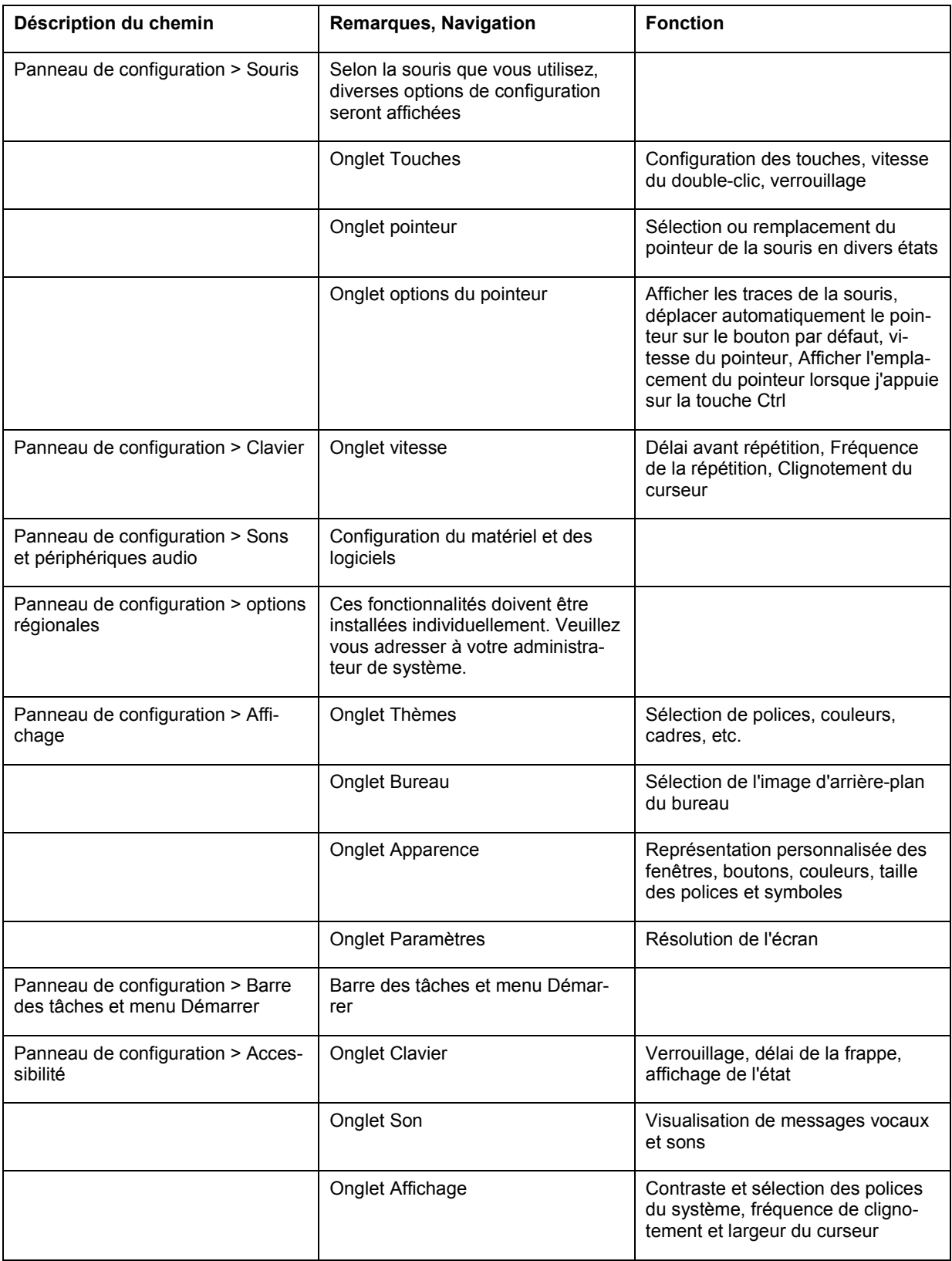

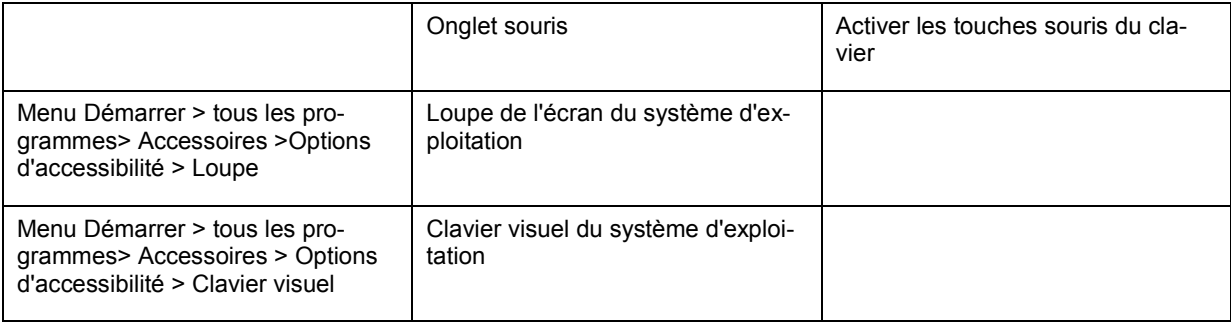

# **Mac OS 10.4: Veuillez noter que:**

- Le point de départ est toujours la pomme en haut à gauche de l'écran
- Sélectionnez toujours le point du menu « configuration système » dans le menu déroulant

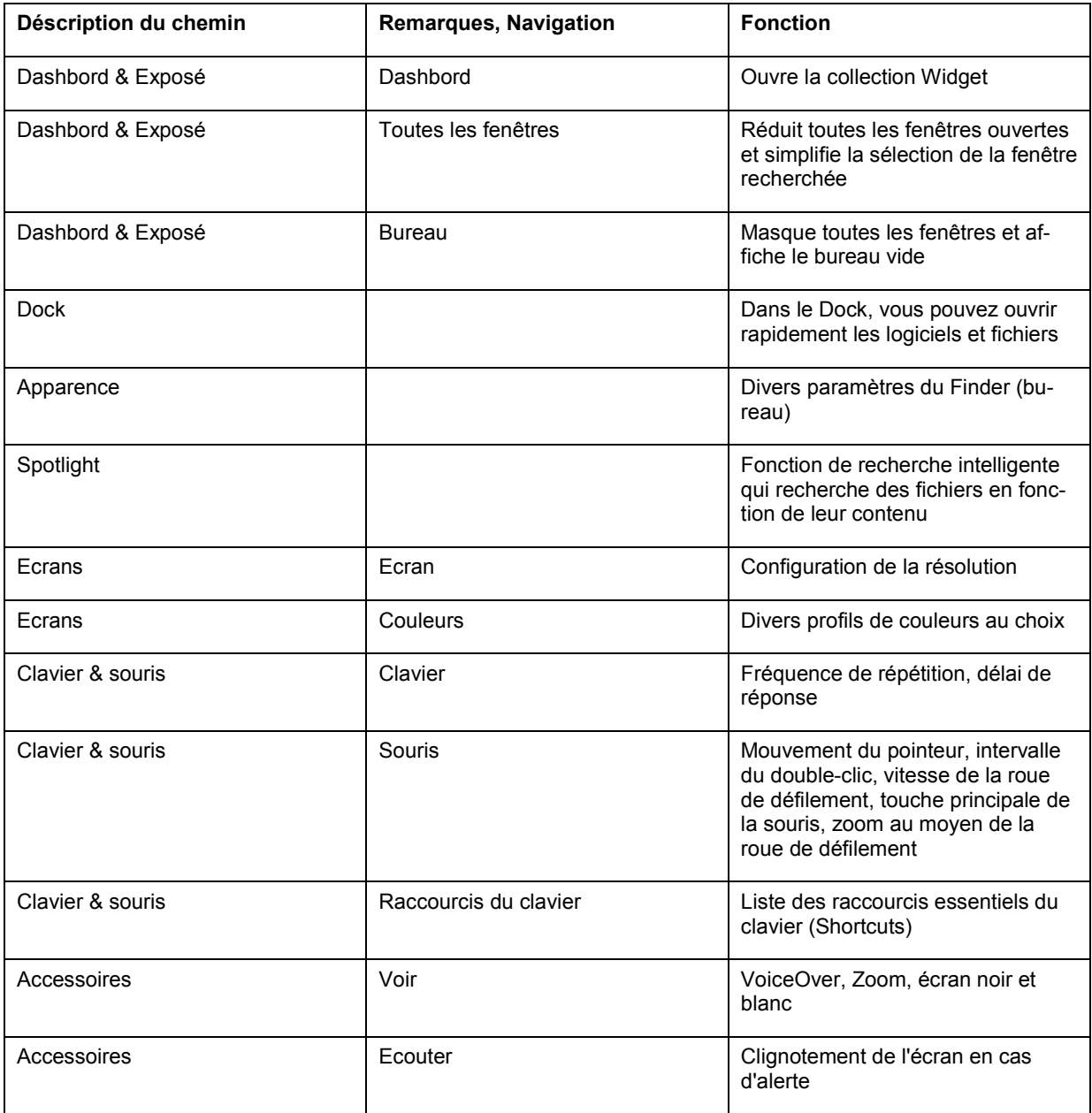

<span id="page-38-0"></span>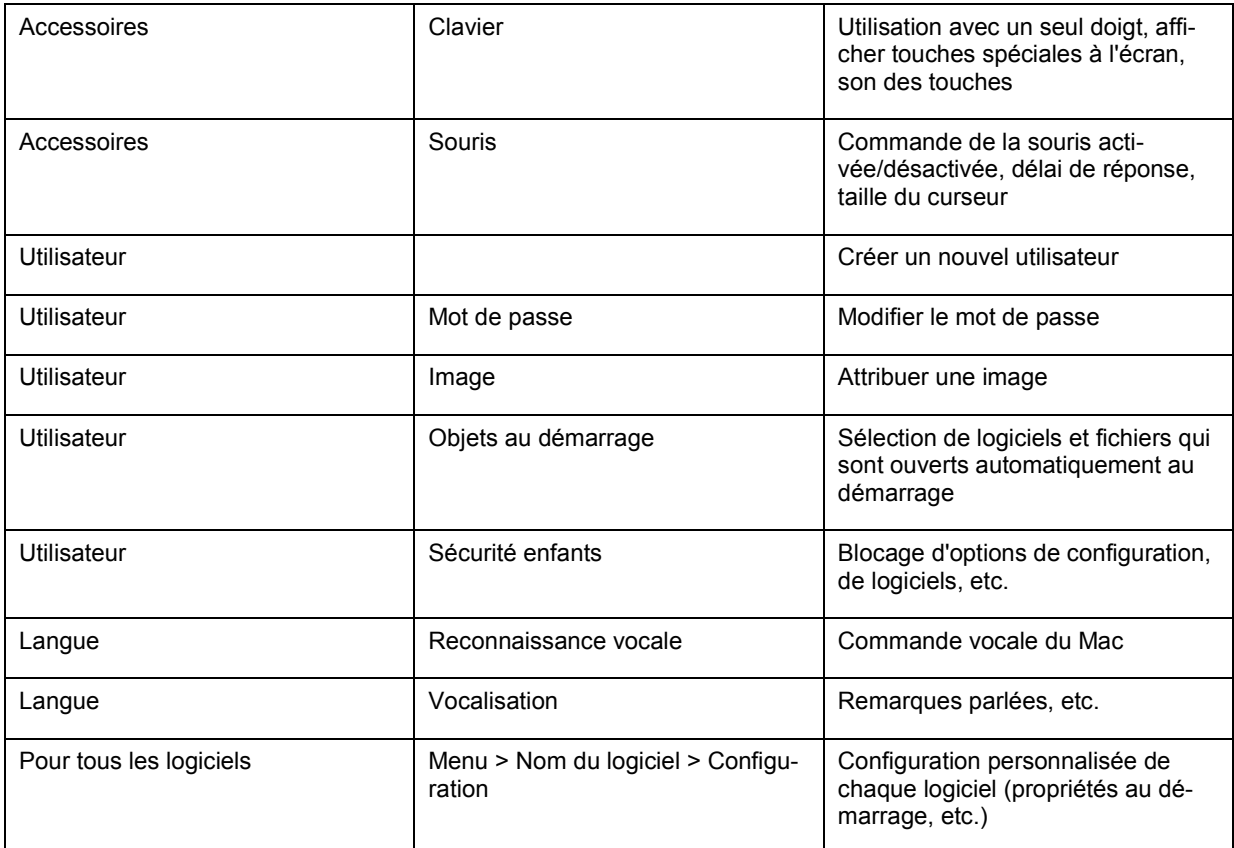

# <span id="page-39-0"></span>**9. Glossaire**

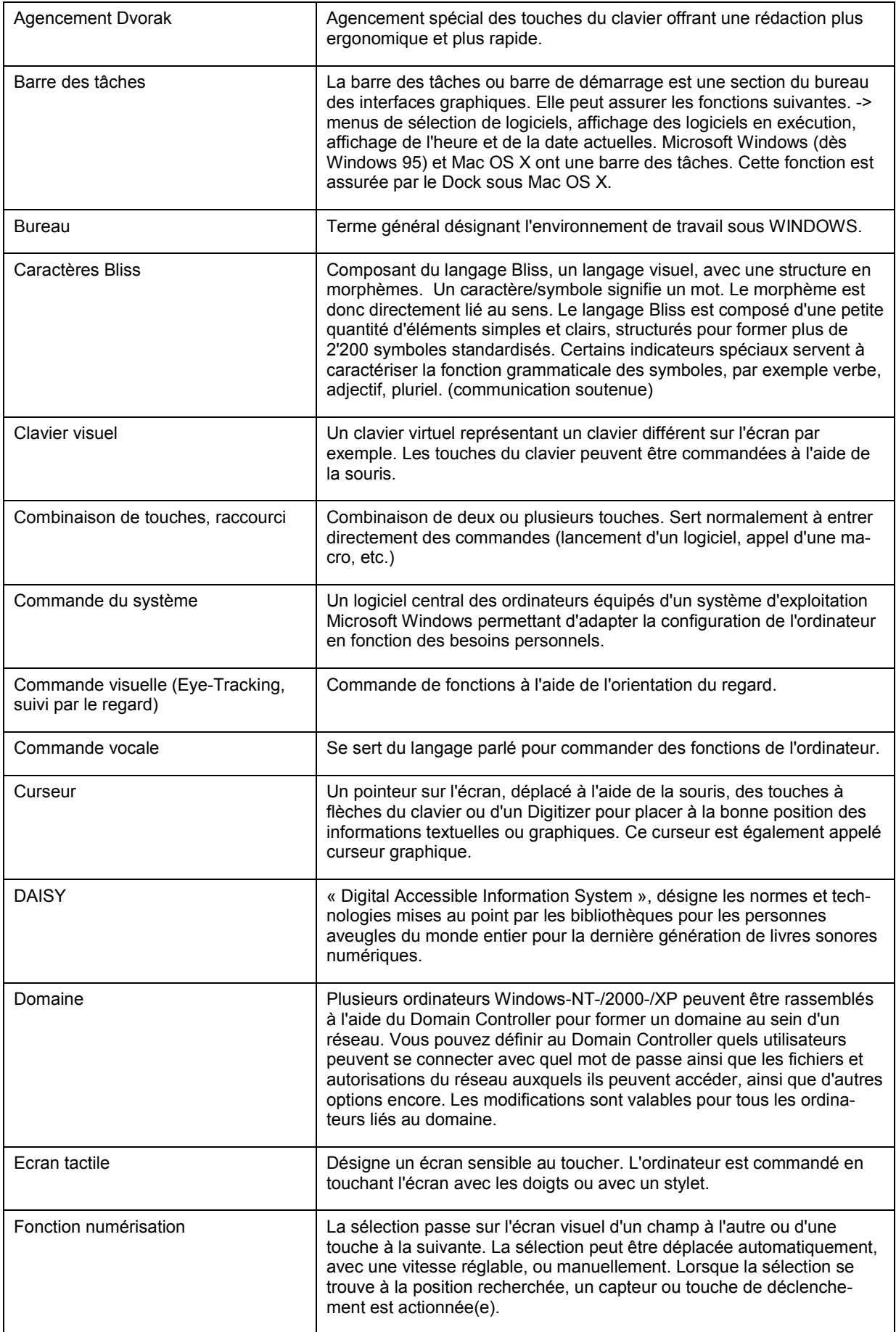

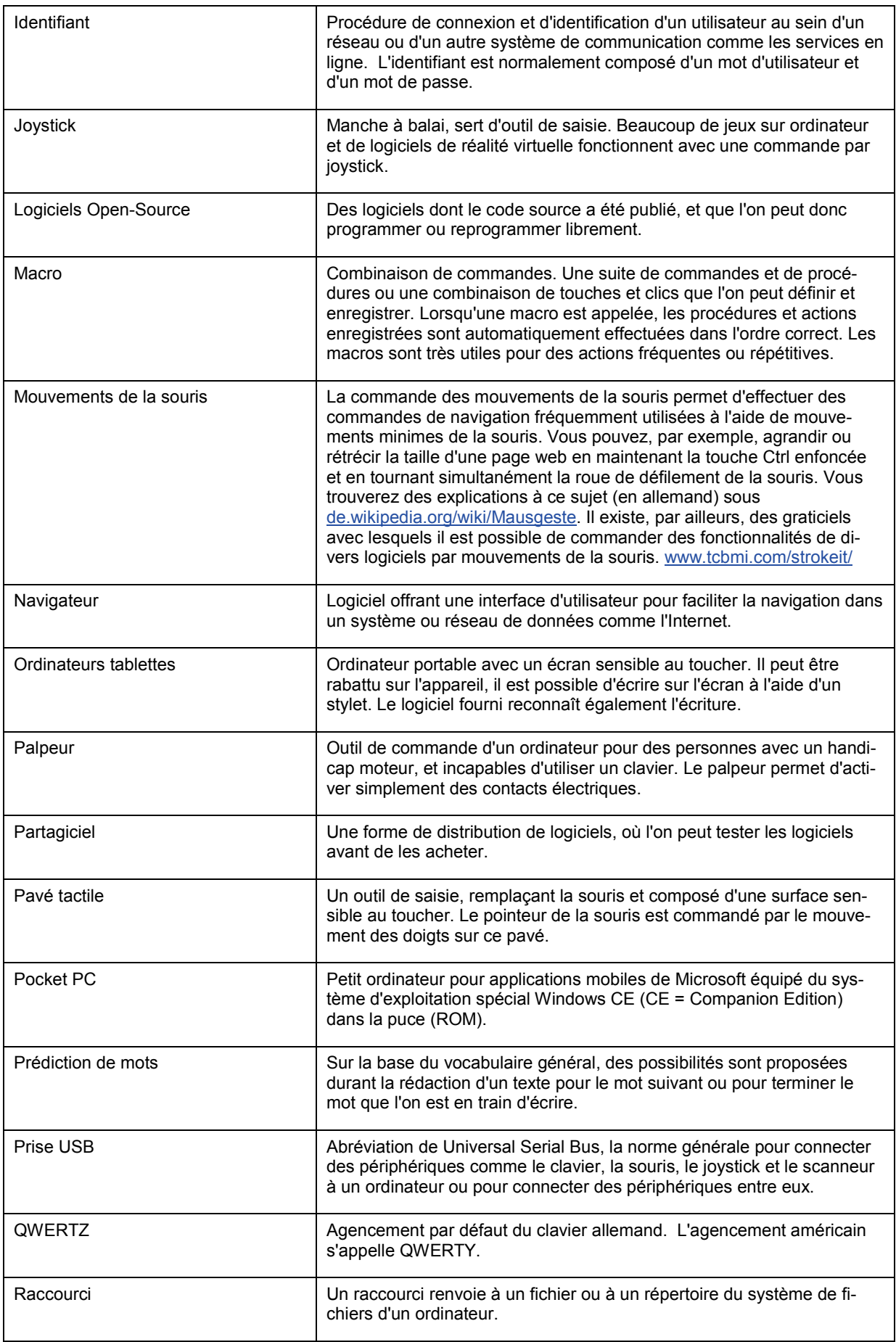

<span id="page-41-0"></span>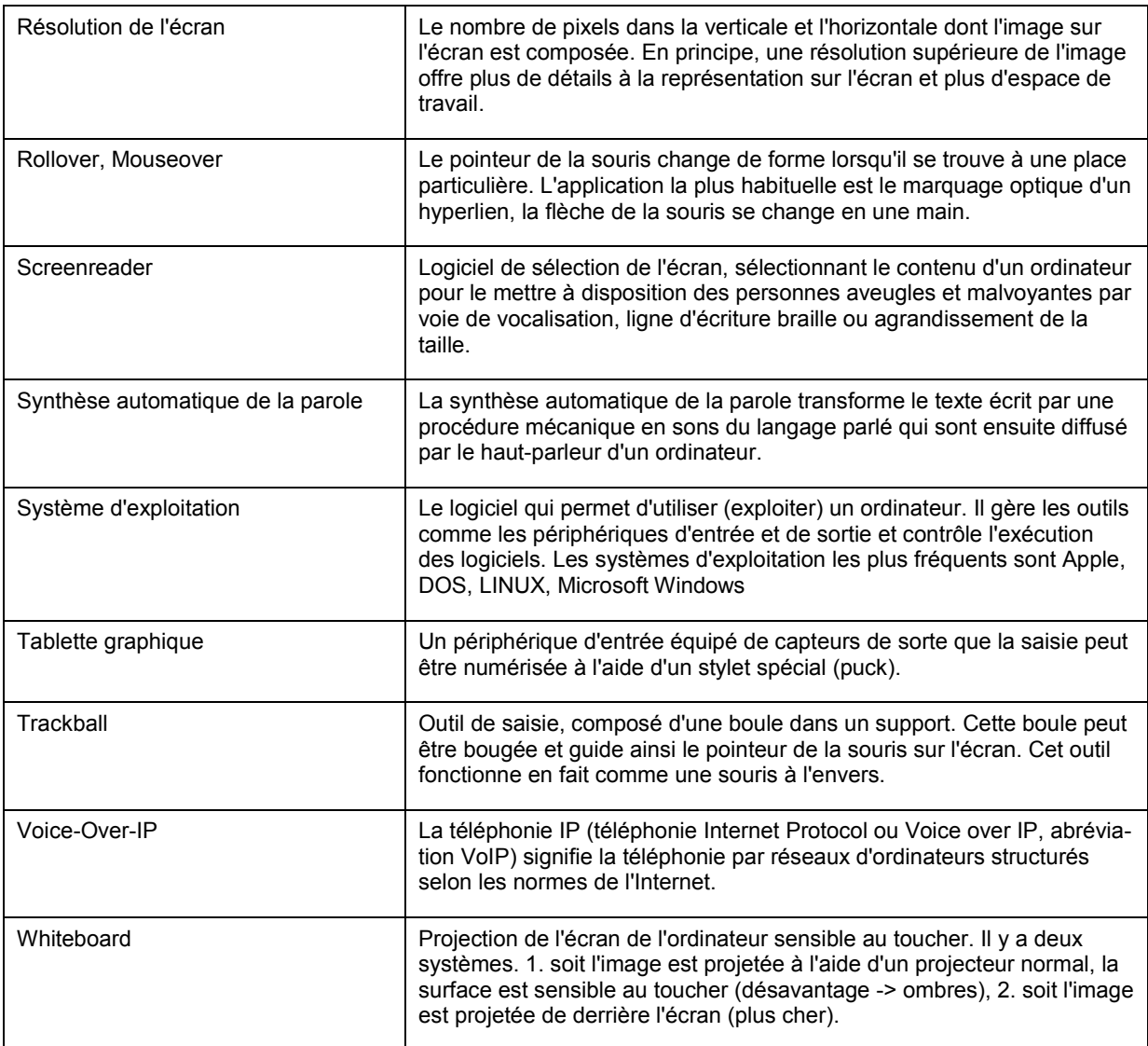

educa.ch Institut suisse des médias pour la formation et la culture Erlachstrasse 21 | Case postale 612 | CH-3000 Berne 9

Téléphone: +41 (0)31 300 55 00 [info@educa.ch](mailto:info%40educa.ch?subject=educa.Guides) | [www.educa.ch](http://www.educa.ch)